### <span id="page-0-1"></span><span id="page-0-0"></span>**Sobre o monitor**

[Vista frontal](#page-1-0) [Vista traseira](#page-1-1) [Vista lateral](#page-3-0) [Vista inferior](#page-2-0) [Especificações do monitor](#page-3-1) [Limpeza do monitor](#page-7-0)

### **Uso da base ajustável do monitor**

[Fixação da base](#page-8-0) [Organização dos cabos](#page-8-1) [Uso dos ajustes de inclinação, giro e extensão vertical](#page-9-0) [Remoção da base](#page-9-1)

### **Instalação do monitor**

[Conexão do monitor](#page-11-0) [Uso do painel frontal](#page-12-0) [Uso do sistema OSD](#page-13-0) [Configuração da resolução ideal](#page-20-0) [Uso do Dell Soundbar \(opcional\)](#page-21-0)

### **Rotação do monitor**

Alteração da rotação do monitor Rotação do sistema operacional

### **Solução de problemas**

[Solução de problemas do monitor](#page-25-0) [Problemas gerais](#page-26-0) [Problemas específicos do produto](#page-27-0) [Problemas de USB](#page-27-1) [Solução de problemas do Soundbar](#page-27-2)

### **Apêndice**

[Informações de segurança](#page-29-0) [Avisos da FCC \(somente Estados Unidos\)](#page-30-0) [Como entrar em contato com a Dell](#page-31-0) [Guia de instalação do monitor](#page-48-0)

# **Nota, Aviso e Atenção**

**NOTA:** Uma NOTA indica uma informação importante que o orienta como melhor usar o computador.

**AVISO:** Um AVISO indica um risco potencial de danos ao hardware ou perda de dados e informa como evitar o problema.

**ATENÇÃO: Um sinal de ATENÇÃO indica um risco potencial de danos materiais, ferimentos ou morte.**

**As informações neste documento estão sujeitas a alterações sem aviso prévio. © 2006 Dell Inc. Todos os direitos reservados.**

É terminantemente proibido todo e qualquer tipo de reprodução sem a autorização por escrito da Dell Inc.

Marcas comerciais usadas neste texto: *Dell*, o logotipo da *DELL* logo, *Inspiron*, *Dell Precision*, *Dimension*, *OptiPlex*, *Latitude, PowerEdge, PowerVault, PowerApp, e Dell OpenManage* são marcas comerciais da Dell Inc; *Microsoft, Windows,* e *Windows NT* são marcas registradas da Microsoft Corporation; *Adobe* é uma marca comercial da Adobe Systems Incorporated, que pode ser registrada em determinadas jurisdições. *ENERGY STAR* é uma marca registradas da U.S. Environmental Protection Agency. Como uma parceira da ENERGY STAR, a Dell Inc. declara que este produto atende às diretrizes da ENERGY STAR para o uso eficiente de energia.

Outros nomes e marcas comerciais podem ser usados neste documento como referência a outros proprietários de nomes ou marcas ou a seus produtos. A Dell Inc. nega qualquer interesse de propriedade em marcas e nomes comerciais que não sejam seus.

Modelo 1907FPV

Novembro de 2006 Rev. A02

[Voltar à página de índice](#page-0-0)

### **Sobre o monitor**

**Guia do Usuário do Monitor Flat Panel em Dell™ 1907FPV**

- $Q$  [Vista frontal](#page-1-0)
- [Vista traseira](#page-1-1)
- **O** [Vista inferior](#page-2-0)
- **O** [Vista lateral](#page-3-0)
- **[Especificações do monitor](#page-3-1)**
- **C** [Limpeza do monitor](#page-7-0)

### <span id="page-1-0"></span>**Vista frontal**

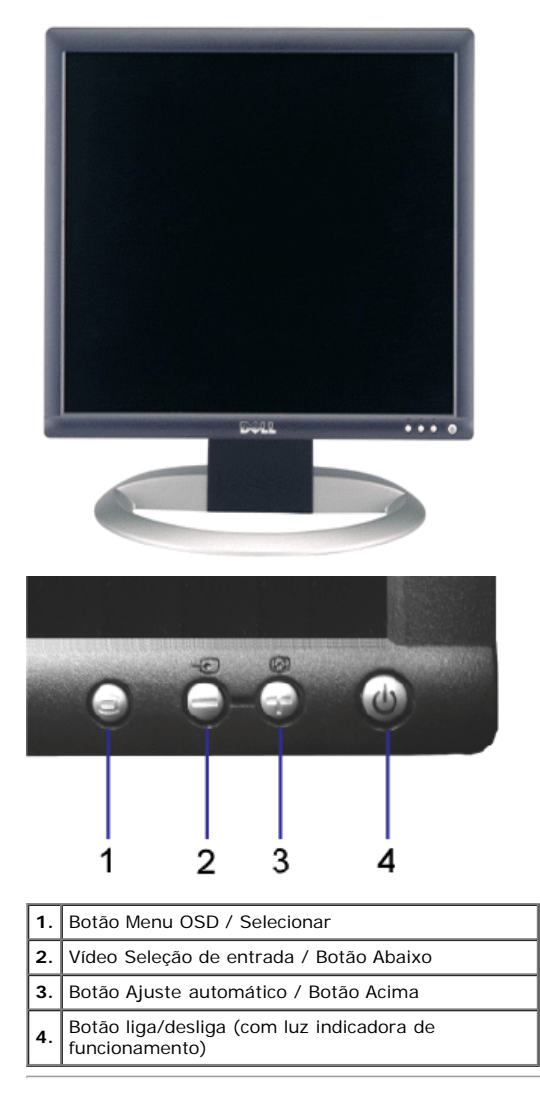

### <span id="page-1-1"></span>**Vista traseira**

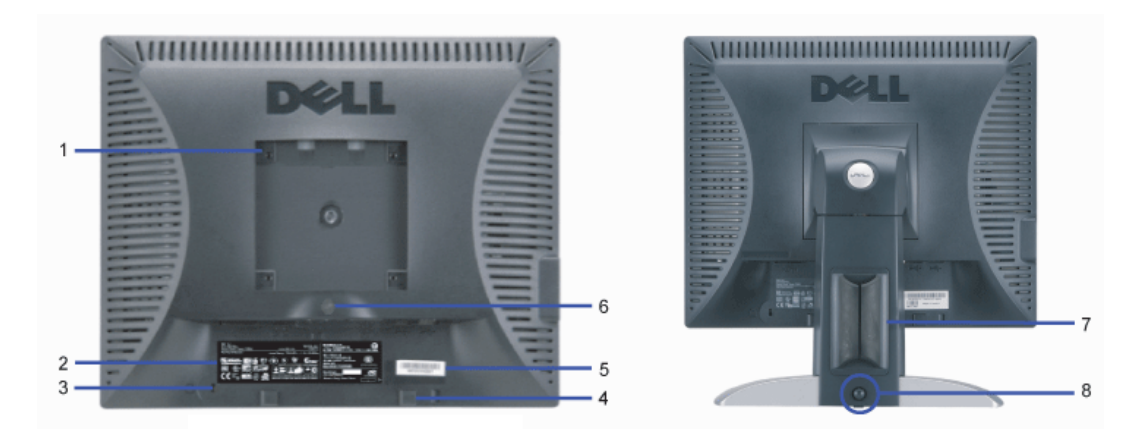

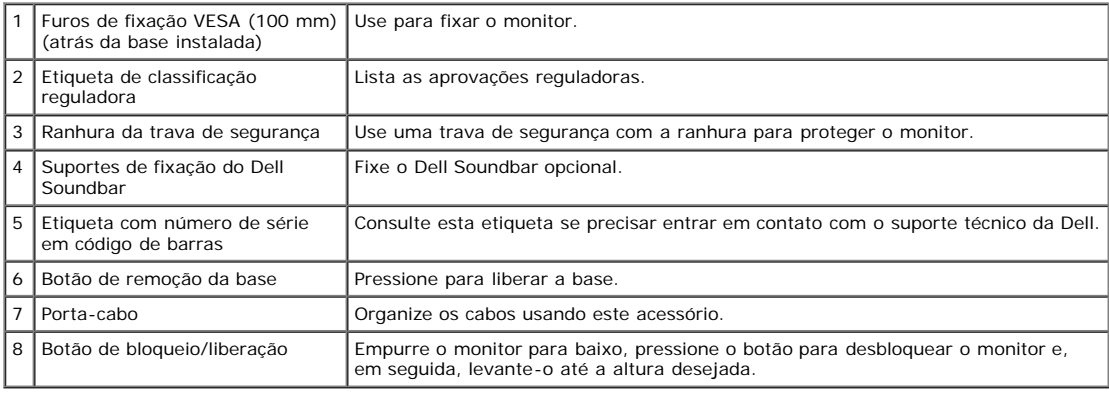

## <span id="page-2-0"></span>**Vista inferior**

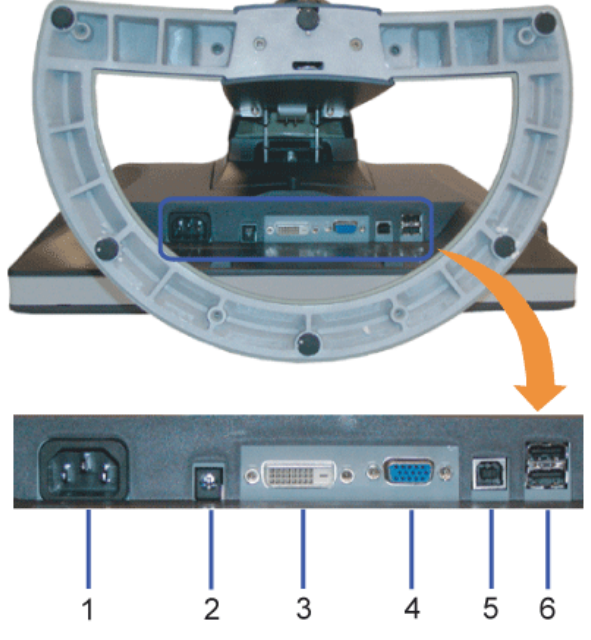

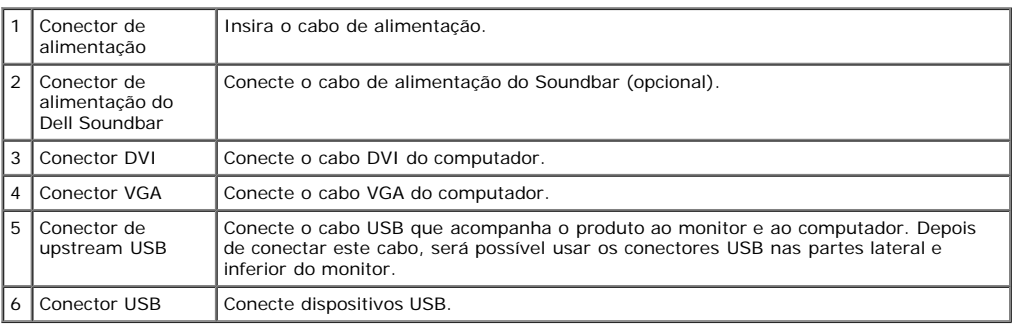

**NOTA:** Só será possível usar este conector depois de ligar o cabo USB ao computador e ao conector de upstream USB do monitor.

### <span id="page-3-0"></span>**Vista lateral**

<span id="page-3-2"></span>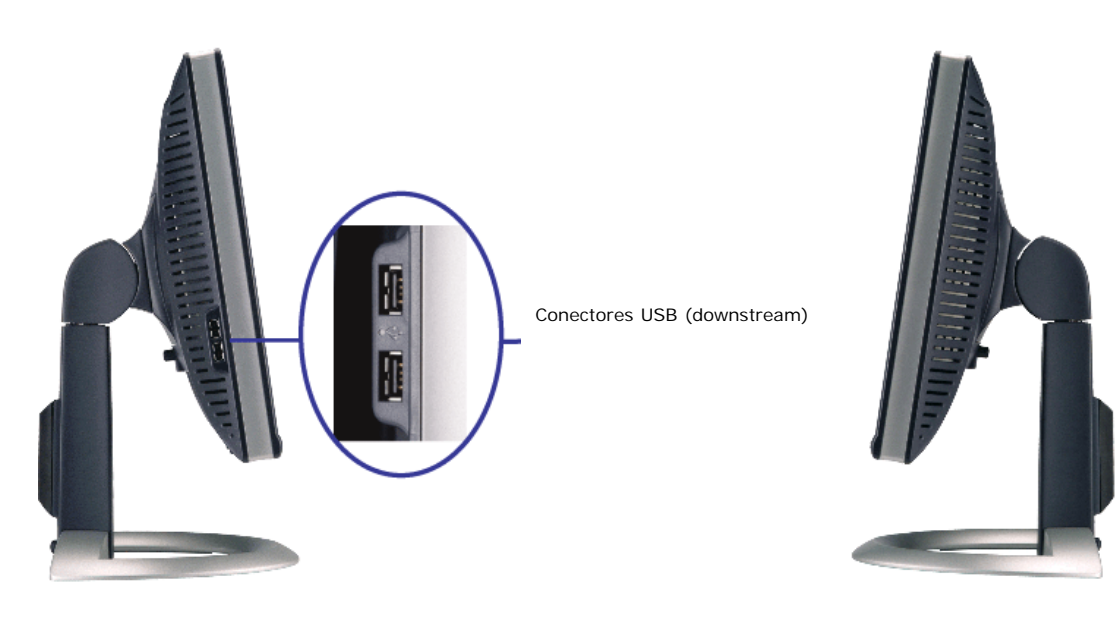

**Lado esquerdo Lado direito**

### <span id="page-3-1"></span>**Especificações do monitor**

#### **Modos de gerenciamento de energia**

Se você tem uma placa de vídeo ou software compatível com o padrão DPM™ da VESA instalado no computador, o monitor pode reduzir automaticamente o consumo de<br>energia quando não estiver em uso. Chama-se "Modo de economia de

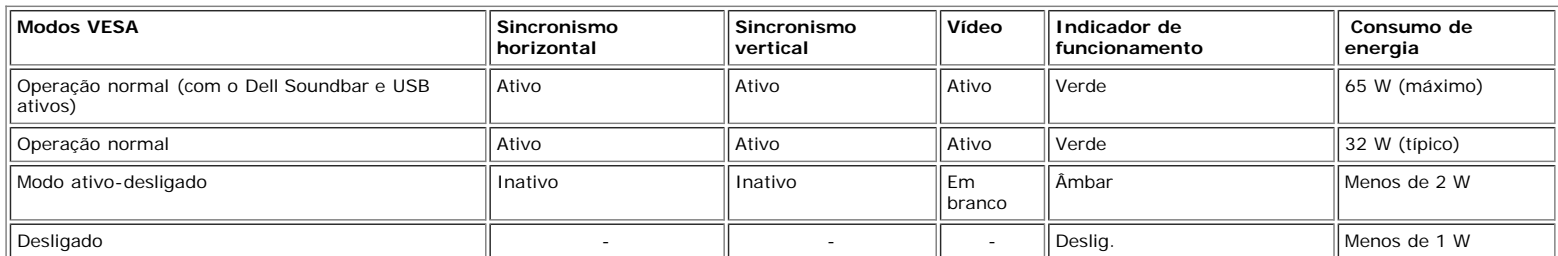

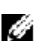

**NOTA:** O sistema de OSD só funcionará no modo "operação normal". Uma das seguintes mensagens aparecerá ao pressionar os botões "menu" ou "mais" no modo Ativo-desligado.

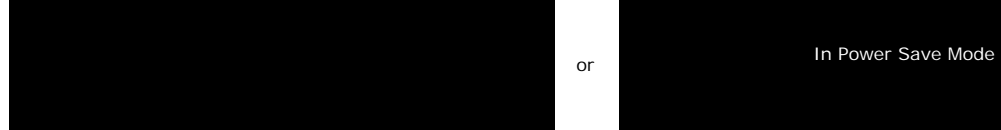

Ativa o computador e "desperta" o monitor para permitir o acesso ao sistema de [OSD](#page-11-1).

Este monitor é compatível com **ENERGY STAR**®, assim como com o gerenciamento de energia TCO '99/TCO '03.

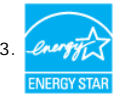

\* O consumo de energia zero no modo Deslig. só pode ser obtido desconectando-se o cabo de alimentação do monitor.

#### **Pinagem**

**Conector D-Sub de 15 pinos**

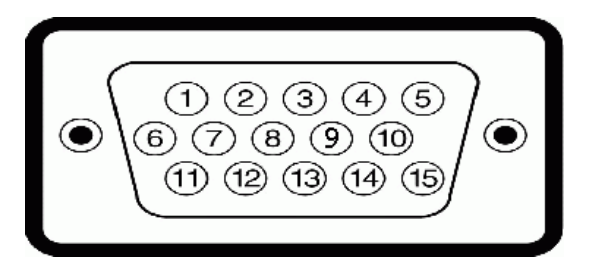

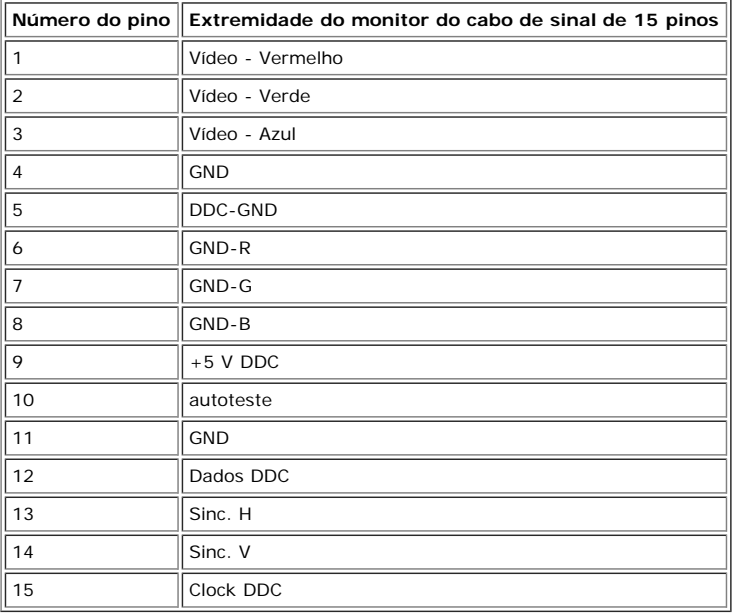

#### **Conector DVI digital apenas de 24 pinos**

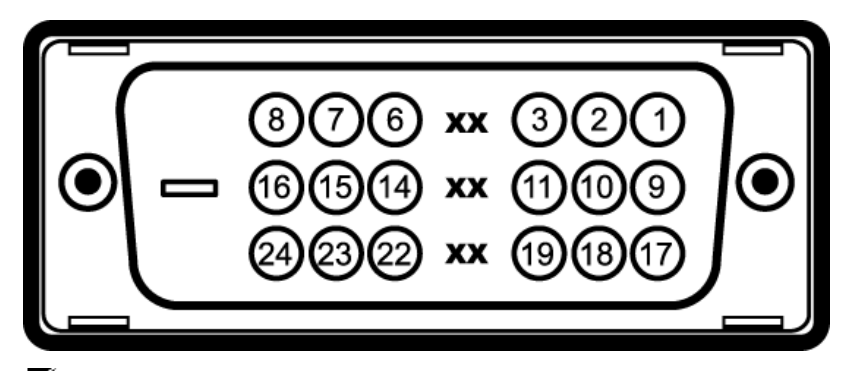

# **NOTA:** O pino 1 está na parte superior direita.

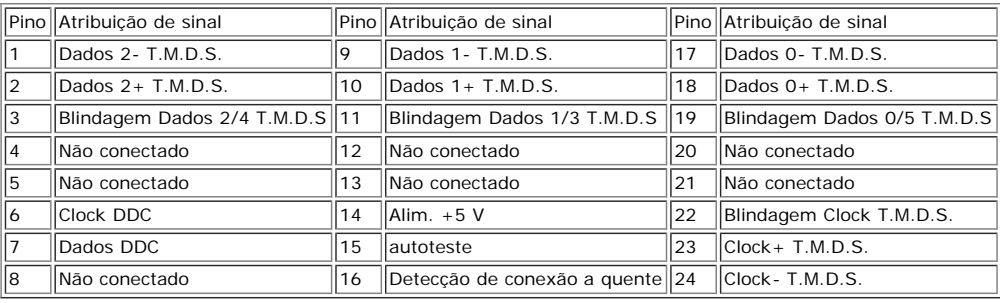

### **Interface USB (barramento serial universal)**

Este monitor suporta a interface USB 2.0 certificada de alta velocidade.

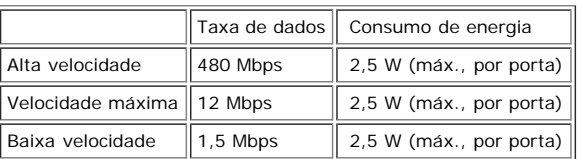

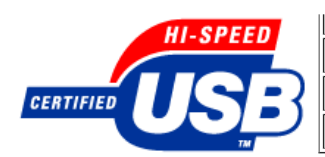

**Portas USB:**

- Uma de upstream traseira
- Quatro de downstream duas na traseira, duas na lateral esquerda
- **NOTA:** O recurso USB 2.0 requer um computador compatível com 2.0.

**NOTA:** A interface USB do monitor funciona APENAS com o monitor ligado (ou no modo de economia de energia). Ao desligar e ligar o monitor, a respectiva interface<br>USB é reenumerada; os periféricos instalados podem demorar

#### **Recurso Plug and Play**

É possível instalar o monitor em qualquer sistema compatível com Plug and Play. O monitor informa automaticamente ao sistema do computador os dados da sua<br>Identificação de vídeo estendido (EDID), utilizando os protocolos D desejar, pode selecionar configurações diferentes, mas, na maioria dos casos, a instalação do monitor é feita automaticamente.

#### **Geral**

Número do modelo 1907FPV

### **Flat Panel**

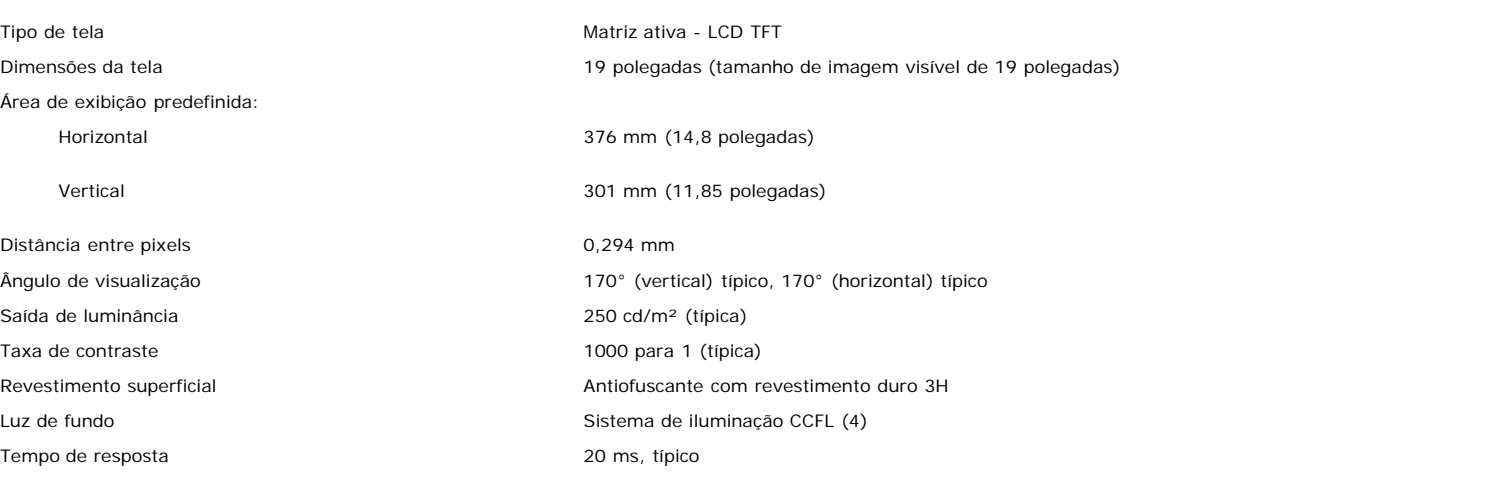

#### **Resolução**

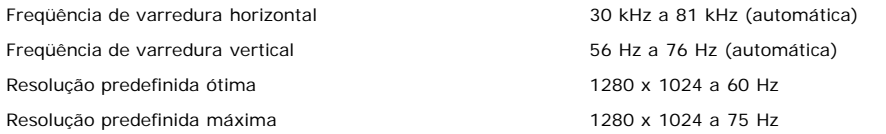

#### **Modos de exibição predefinidos**

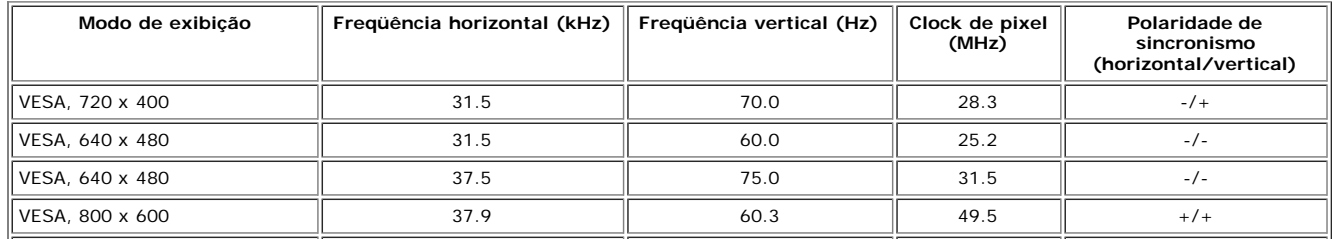

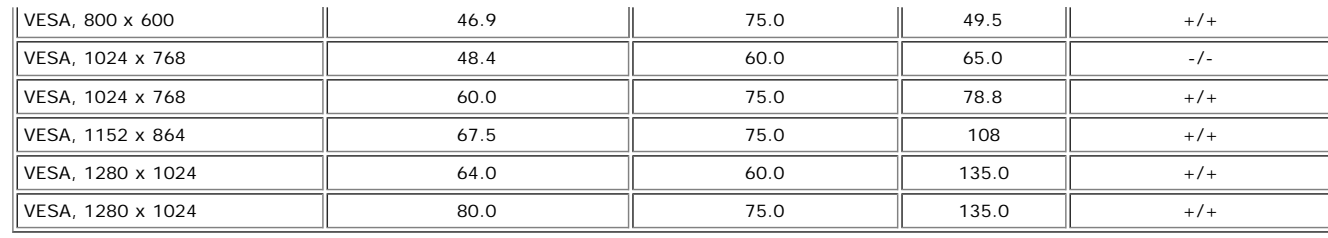

### **Especificações elétricas**

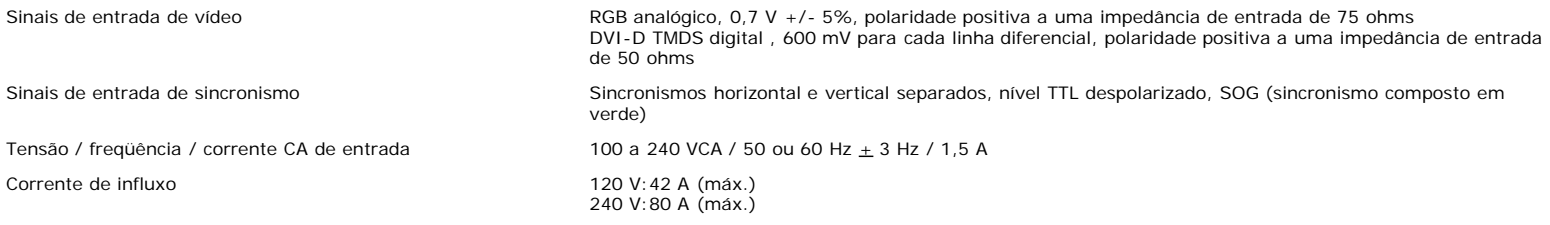

#### **Características físicas**

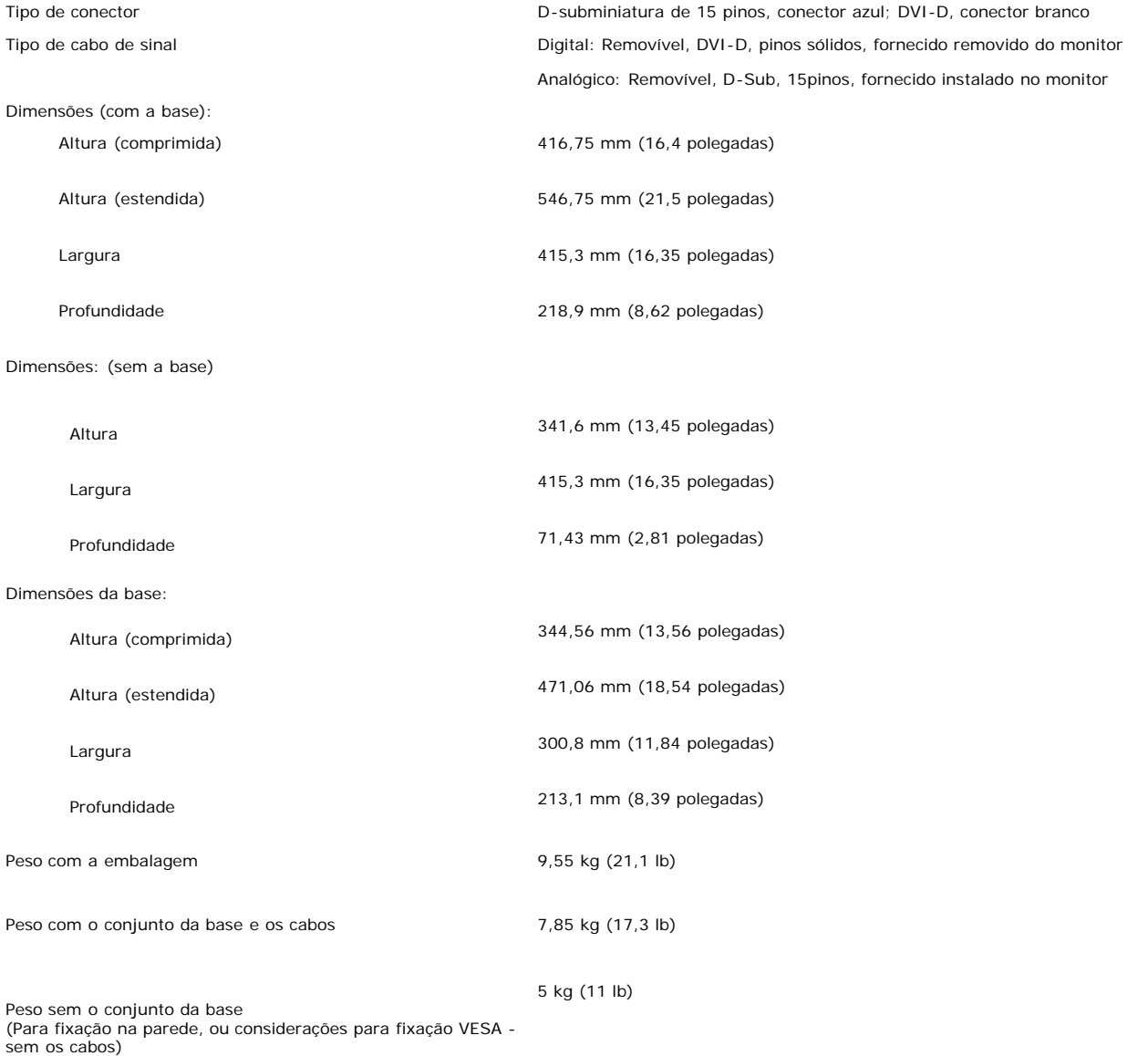

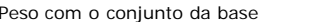

2,35 kg (5,2 lb)

### **Ambiente**

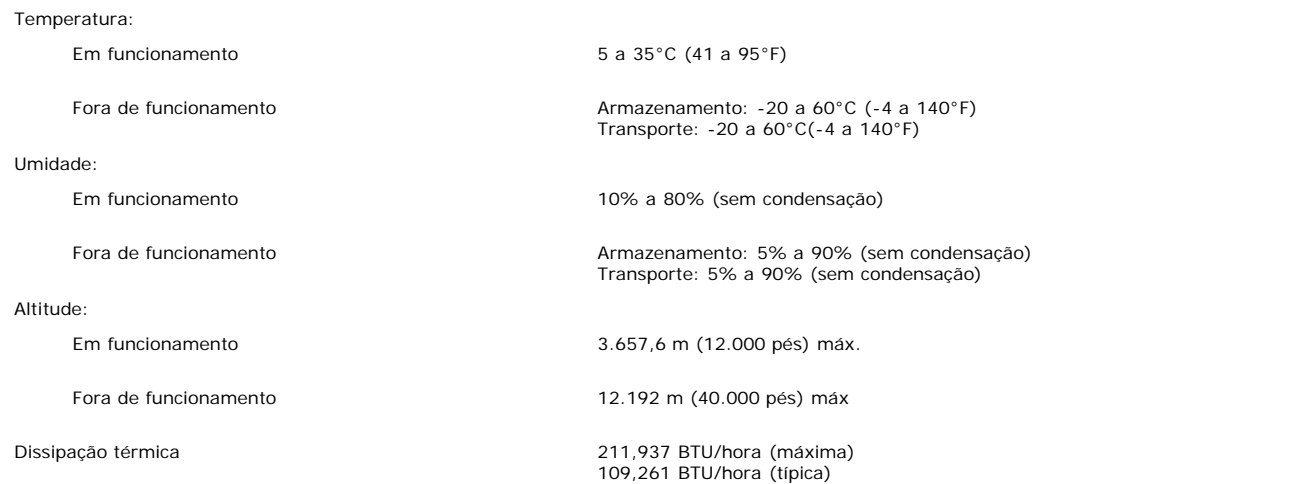

### <span id="page-7-0"></span>**Limpeza do monitor**

**ATENÇÃO: Leia e siga as [instruções de segurança](#page-29-0) antes de limpar o monitor.**

**ATENÇÃO: Antes de limpar o monitor, desconecte o cabo de alimentação da tomada elétrica.**

- · Para limpar a tela antiestática, use um pano macio e limpo levemente umedecido com água. Se possível, use um lenço especial para limpeza de telas ou uma solução adequada para revestimento antiestático. Não use benzina, solvente, amônia, produtos abrasivos nem ar comprimido.
- $\bullet$ Use um pano levemente umedecido com água morna para limpar os plásticos. Evite usar detergente, pois alguns tipos podem deixar um filme esbranquiçado nos
- 
- plásticos.<br>Se observar a presença de um pó branco ao desembalar o monitor, limpe-o com um pano. Este pó branco aparece durante o transporte do monitor.<br>Manuseie o monitor com cuidado, pois os plásticos de cor escura podem

[Voltar à página de índice](#page-0-0)

[Voltar à página de índice](#page-0-0)

# **Uso da base ajustável do monitor**

**Guia do Usuário do Monitor Flat Panel em Dell™ 1907FPV**

- **O** [Fixação da base](#page-8-0)
- O [Organização dos cabos](#page-8-1)
- O [Uso dos ajustes de inclinação, giro e extensão vertical](#page-9-0)
- **[Remoção da base](#page-9-1)**

# <span id="page-8-0"></span>**Fixação da base**

Ø. **NOTA:** a base está removida e estendida quando o monitor sai da fábrica.

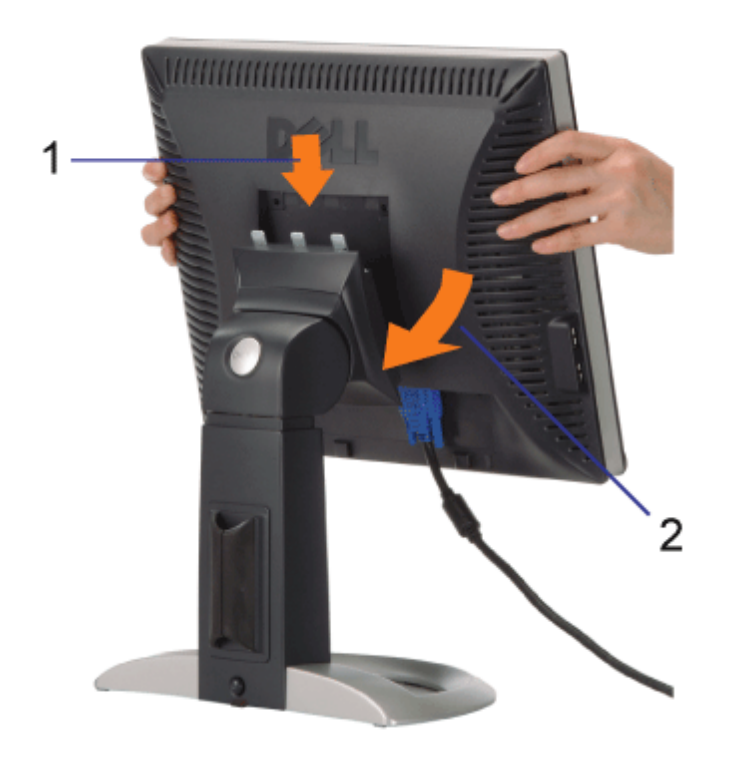

- 1. Encaixe a ranhura do monitor nos três dentes da base.
- 2. Abaixe o monitor até travar em posição na base.

# <span id="page-8-1"></span>**Organização dos cabos**

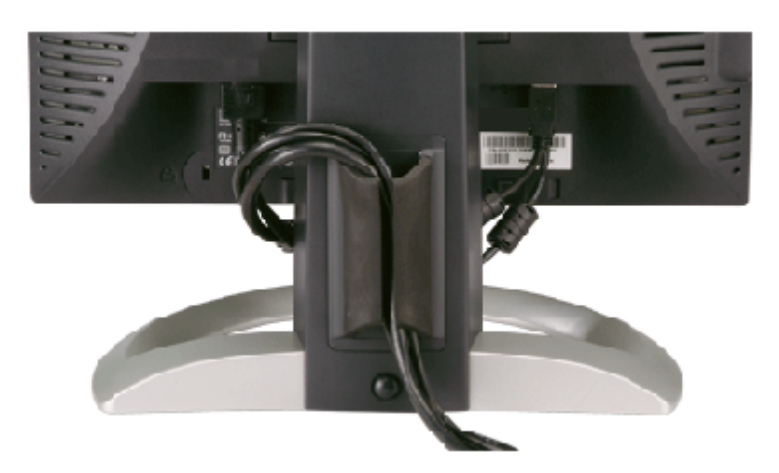

Depois de instalar todos os cabos necessários no monitor e no computador (consulte [Conexão do monitor](#page-11-0) para saber como instalar os cabos) use o porta-cabo para organizar os cabos de maneira apropriada, como mostrado acima.

# <span id="page-9-0"></span>**Uso dos ajustes de inclinação, giro e extensão vertical**

Ajustes de inclinação, giro e extensão vertical do monitor. É possível ajustar o monitor conforme as suas necessidades.

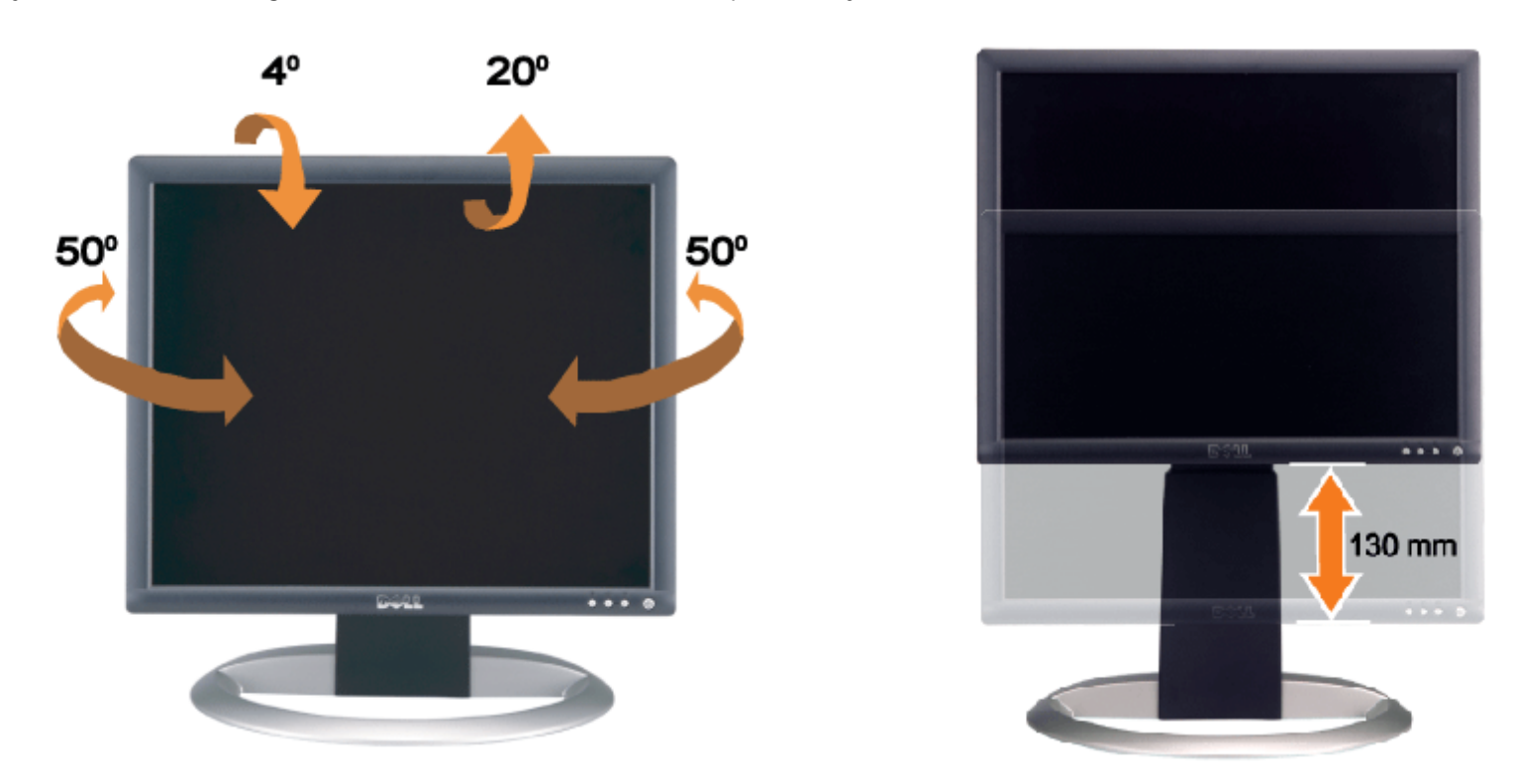

Ajuste a base verticalmente, até 130 mm usando o botão de bloqueio/liberação da base. É possível ajustar o monitor na posição desejada deslizando o monitor para cima ou para baixo na base.

**NOTA:** antes de mover o monitor para a nova posição, bloqueie a base abaixando o monitor até encaixar em posição. Ø

# <span id="page-9-1"></span>**Remoção da base**

Uso da base ajustável do monitor: Guia do Usuário do Monitor Flat Panel em Dell™ 1907FPV

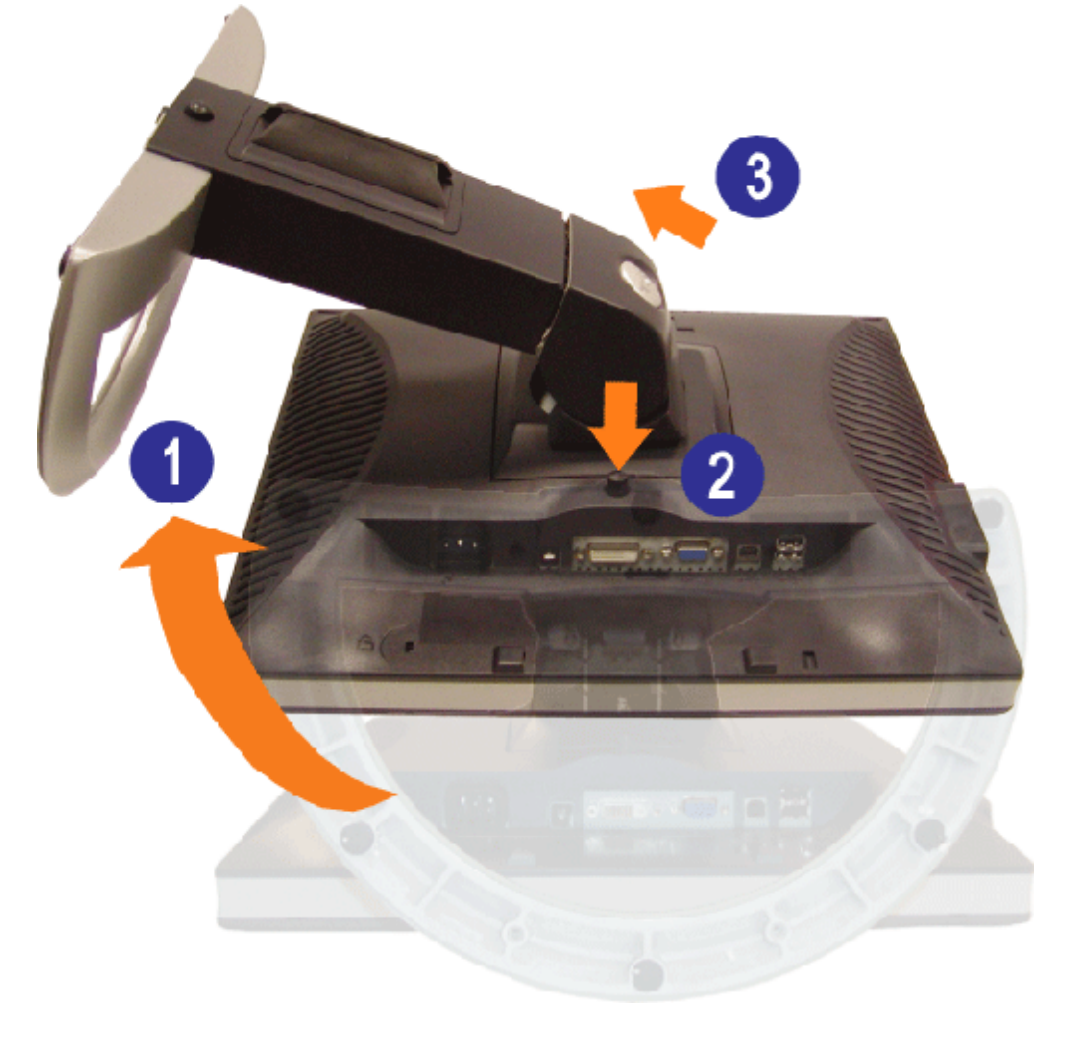

- Ø **NOTA:** Depois de colocar o painel do monitor sobre um pano macio ou almofada, siga os seguintes passo para demover a base.
	- 1. Gire a base para acessar o respectivo botão de liberação.
	- 2. Pressione o botão de liberação, levante a base e remova-a do monitor.

[Voltar à página de índice](#page-0-0)

[Voltar à página de índice](#page-0-1)

# **Instalação do monitor**

**Guia do Usuário do Monitor Flat Panel em Dell™ 1907FPV**

- [Conexão do monitor](#page-11-2)
- 0 [Uso do painel frontal](#page-12-1)
- [Uso do sistema de menu OSD](#page-13-1)
- [Configuração da resolução ideal](#page-20-1)
- [Uso do Dell Soundbar \(opcional\)](#page-21-1)

### <span id="page-11-2"></span><span id="page-11-1"></span>**Conexão do monitor**

**ATENÇÃO: Antes de iniciar qualquer procedimento desta seção, leia as [instruções de segurança.](#page-29-1)**

<span id="page-11-0"></span>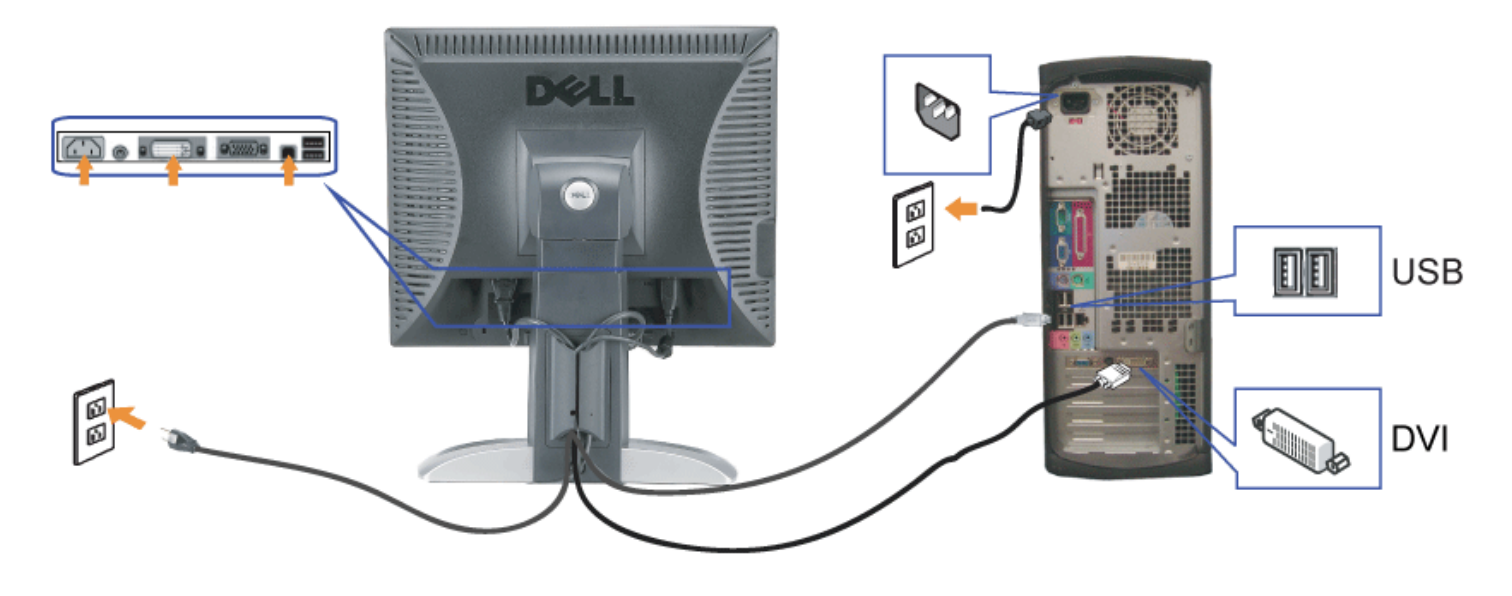

ou

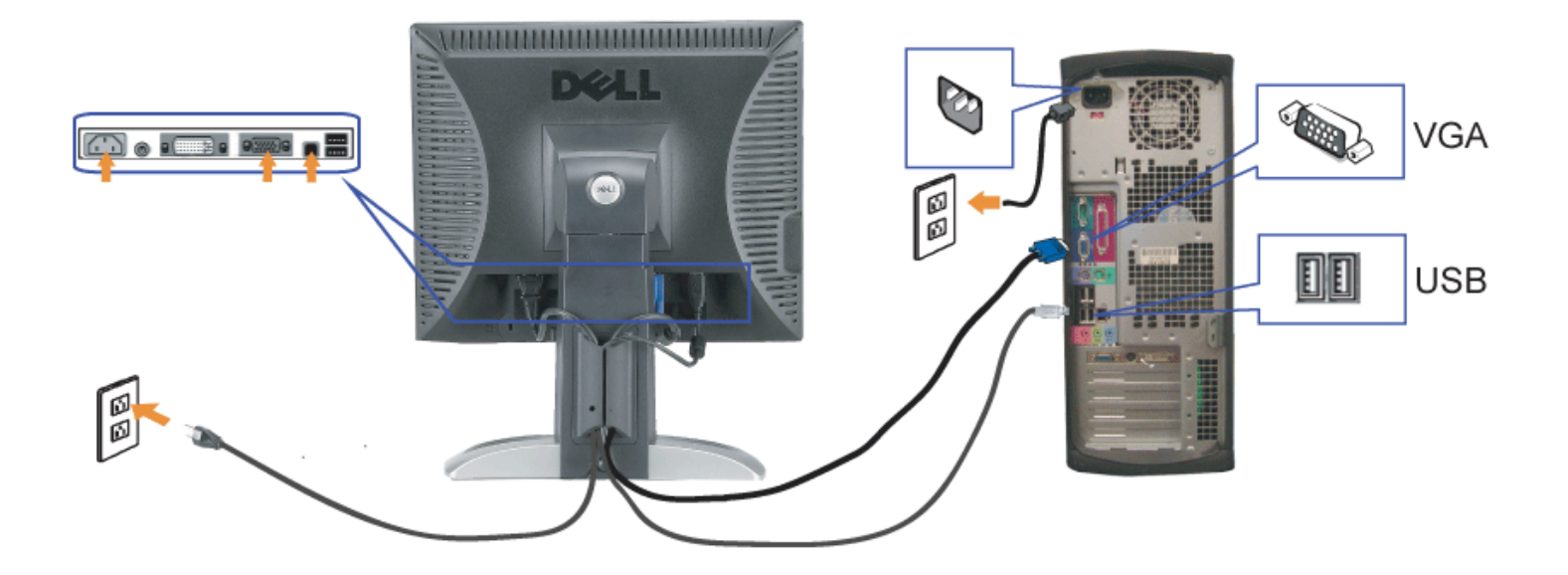

- **1.** Desligue o computador e desconecte o cabo elétrico.
- **2.** Conecte o cabo DVI (branco) ou VGA (azul) ao computador e ao monitor.
- 3. Usando o cabo USB que acompanha o monitor, conecte o computador ao conector USB de upstream do monitor. Depois de conectar este cabo ao computador e ao<br>**3. Propitar está passival usor as conectarse USB de monitor** monitor, será possível usar os conectores USB do monitor.
- **4.** Conecte qualquer dispositivo USB.
- **5.** Conecte os cabos elétricos.
- 6. Ligue o monitor e o computador. Se não vir a imagem, pressione o botão de seleção de entrada e certifique-se de que a origem de entrada correta está selecionada.<br>6. Se sinda pão vir a imagem, consulta a secão Selução de
- Se ainda não vir a imagem, consulte a seção [Solução de problemas do monitor.](#page-25-1)

### <span id="page-12-1"></span>**Uso do painel frontal**

Use os botões no painel frontal do monitor para ajustar a imagem.

<span id="page-12-0"></span>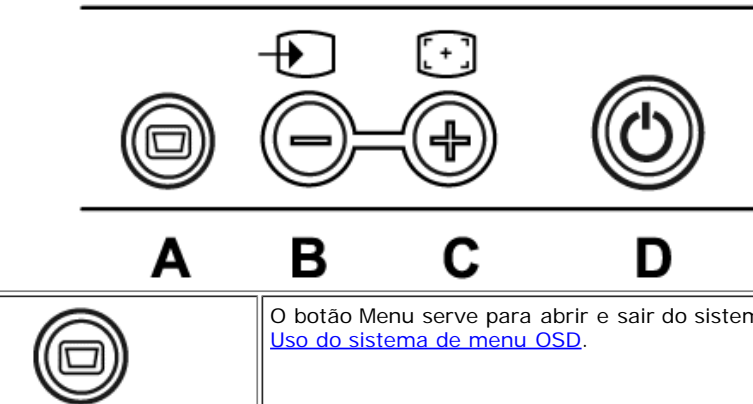

O botão Menu serve para abrir e sair do sistema de exibição na tela (OSD), e sair dos menus e dos submenus. Consulte

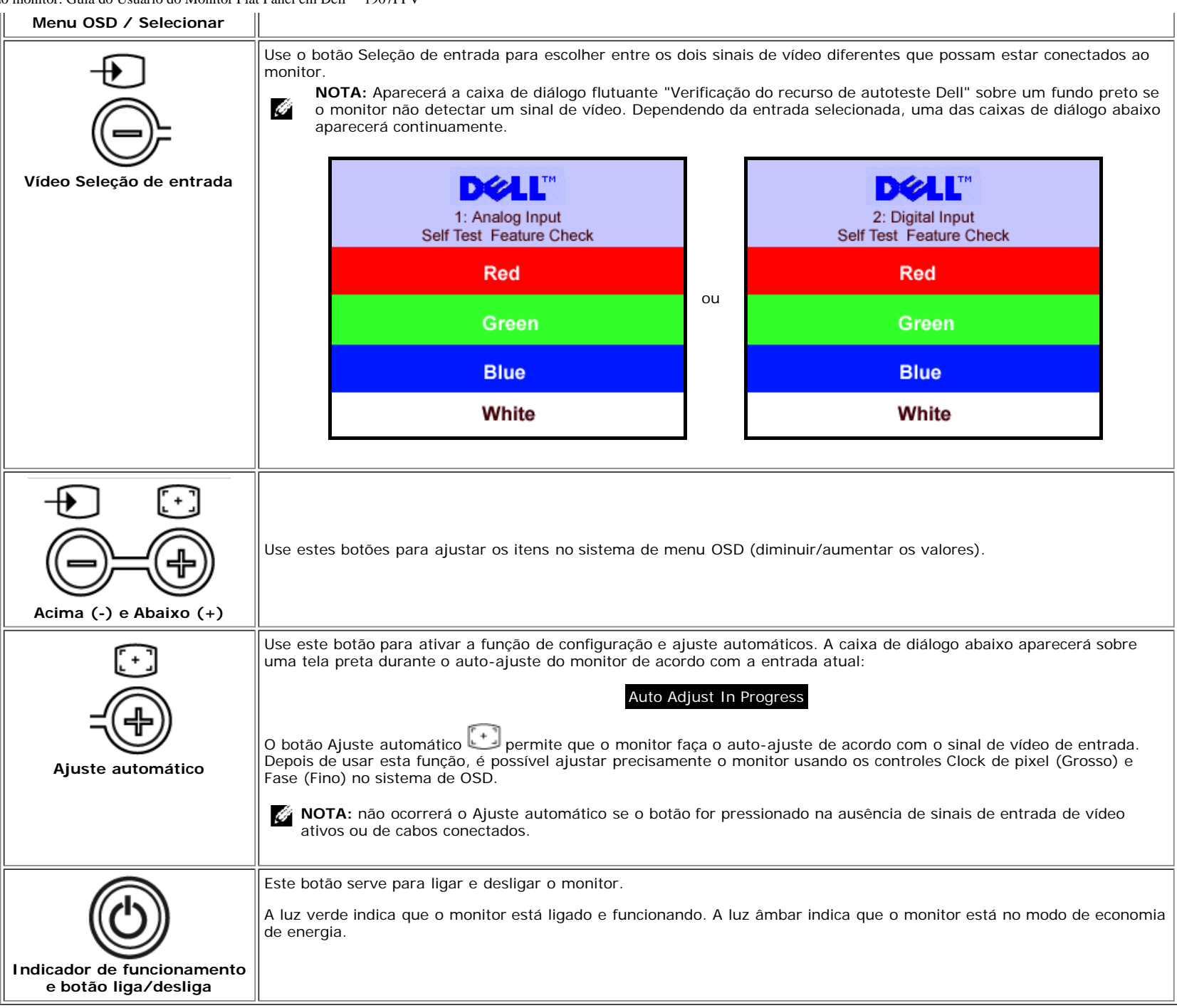

# <span id="page-13-1"></span>**Uso do sistema de menu OSD**

<span id="page-13-0"></span>**NOTA:** Se você alterar as configurações e prosseguir para outro menu ou sair do menu OSD, o monitor salva automaticamente as alterações. As alterações também são

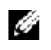

salvas se você alterar as configurações e esperar o menu OSD desaparecer.

- 1. Pressione o botão MENU para abrir o menu OSD e exibir o menu principal.
- 

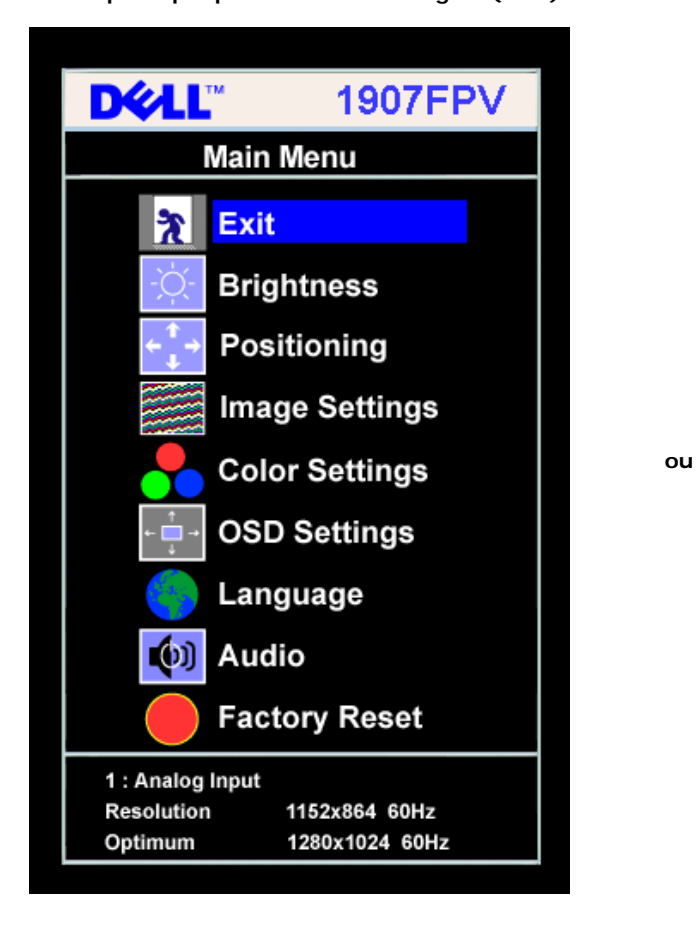

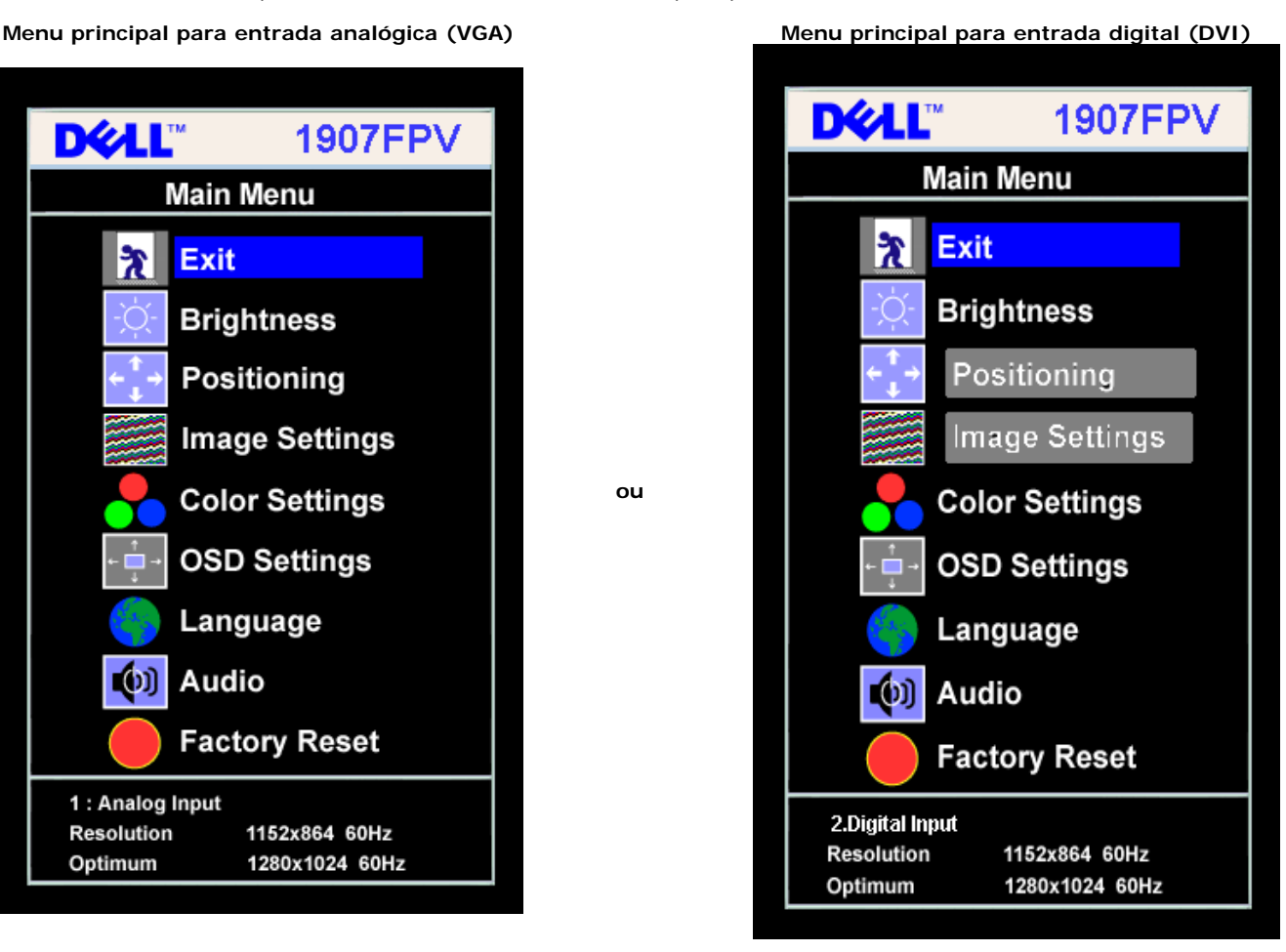

Ø **NOTA:** Os ajustes Posicionamento e Imagem estão disponíveis apenas ao usar o conector analógico (VGA).

- 2. Pressione os botões **-** e **+** para navegar pelas opções de configuração. O nome da opção é realçado ao passar de um ícone para outro. Consulte a tabela abaixo para conhecer todas as opções disponíveis no monitor.
- 3. Pressione o botão MENU uma vez para ativar a opção realçada.
- 4. Pressione os botões e + para selecionar o parâmetro desejado.
- 5. Pressione MENU para acessar a barra de controle deslizante e, em seguida, use os botões **-** e **+**, para fazer al alterações de acordo com os indicadores no menu.
- 6. Pressione o botão MENU uma vez para retornar ao menu principal e selecionar outra opção, ou pressione-o duas ou três vezes para sair do sistema de OSD.

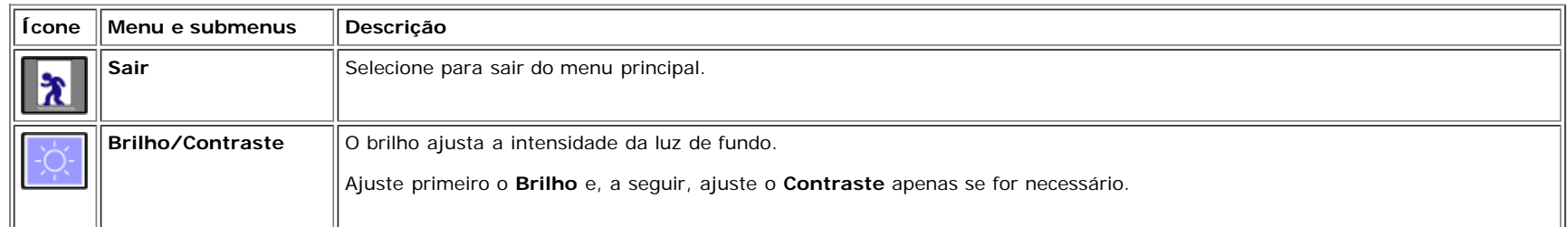

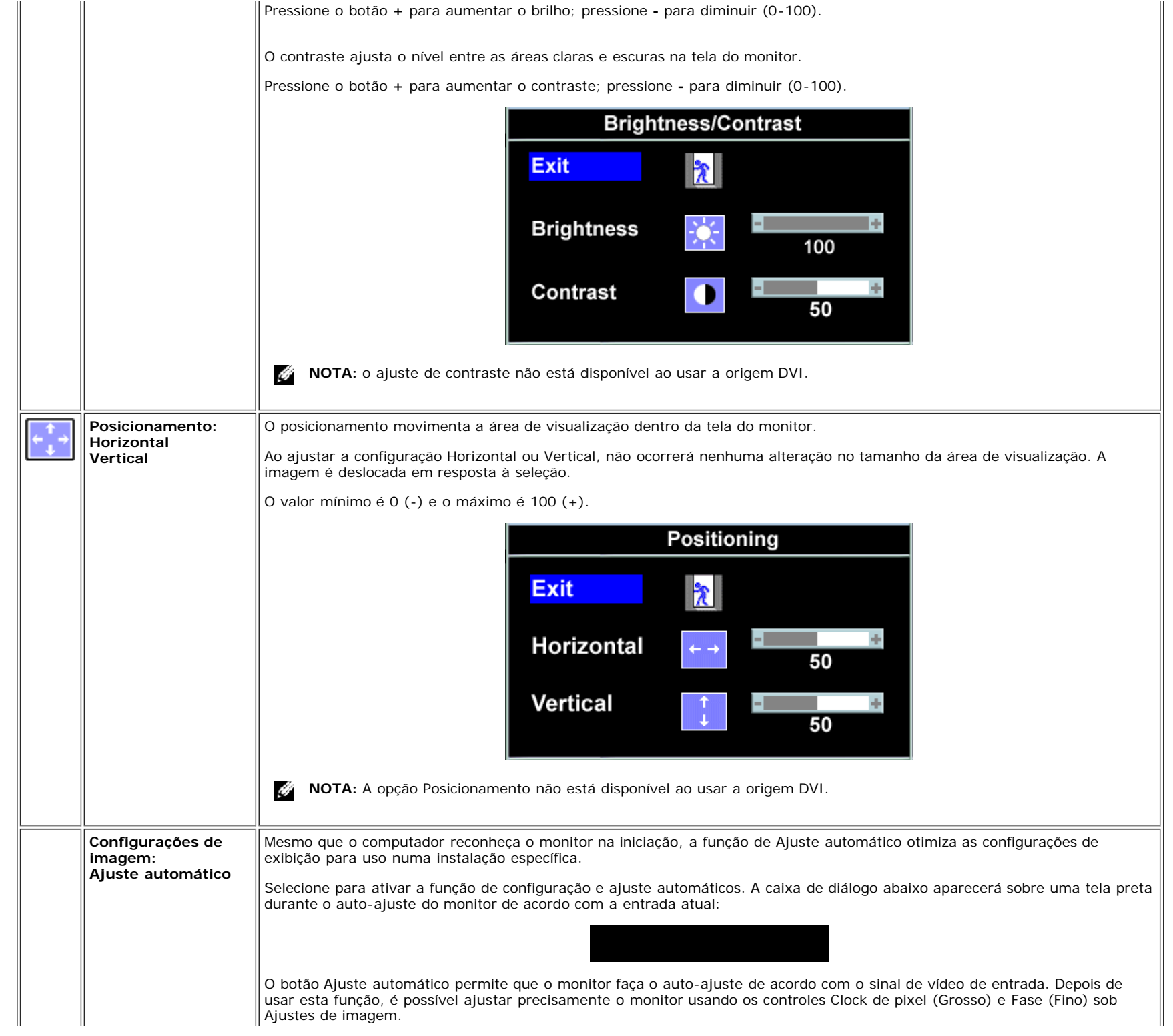

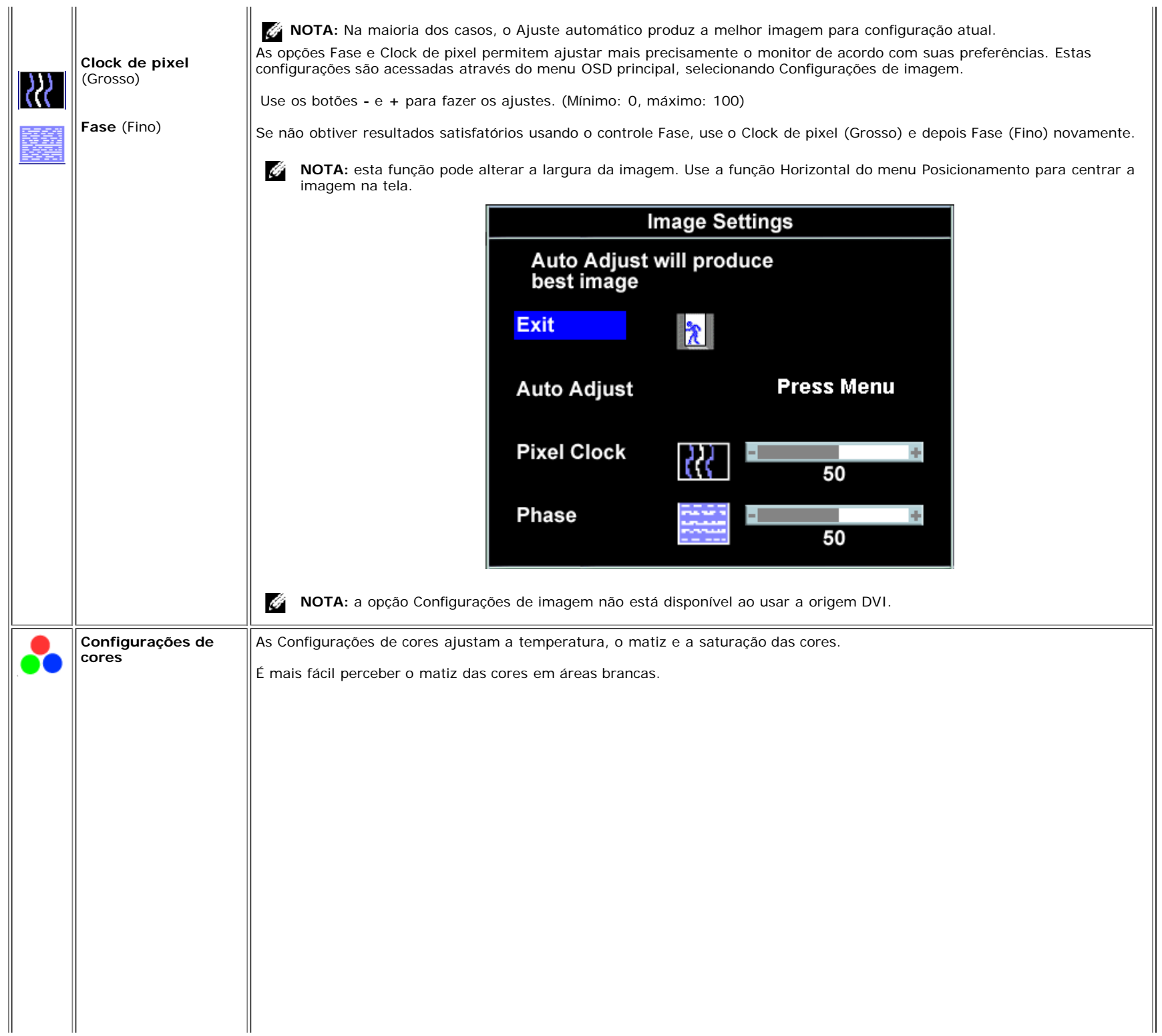

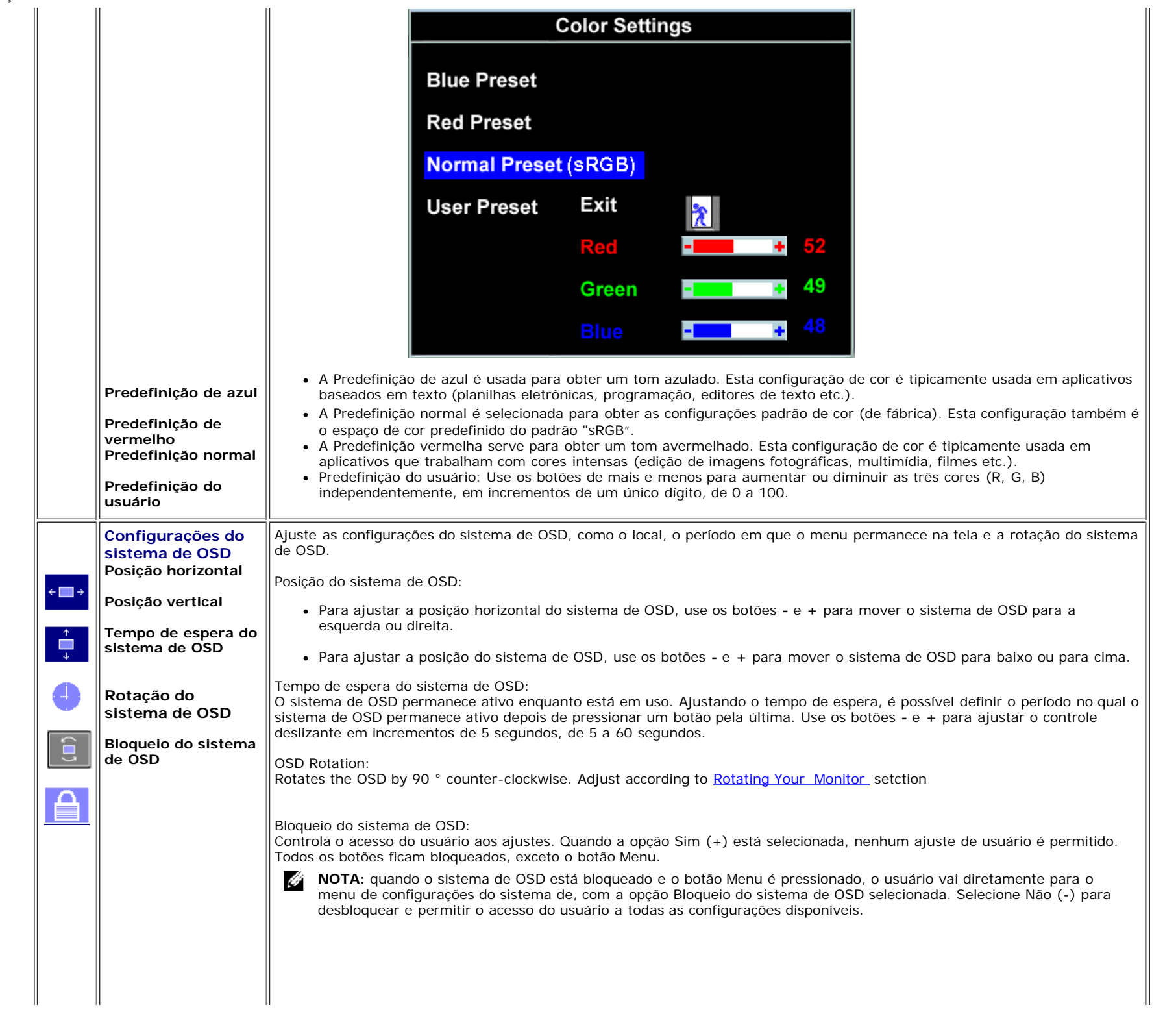

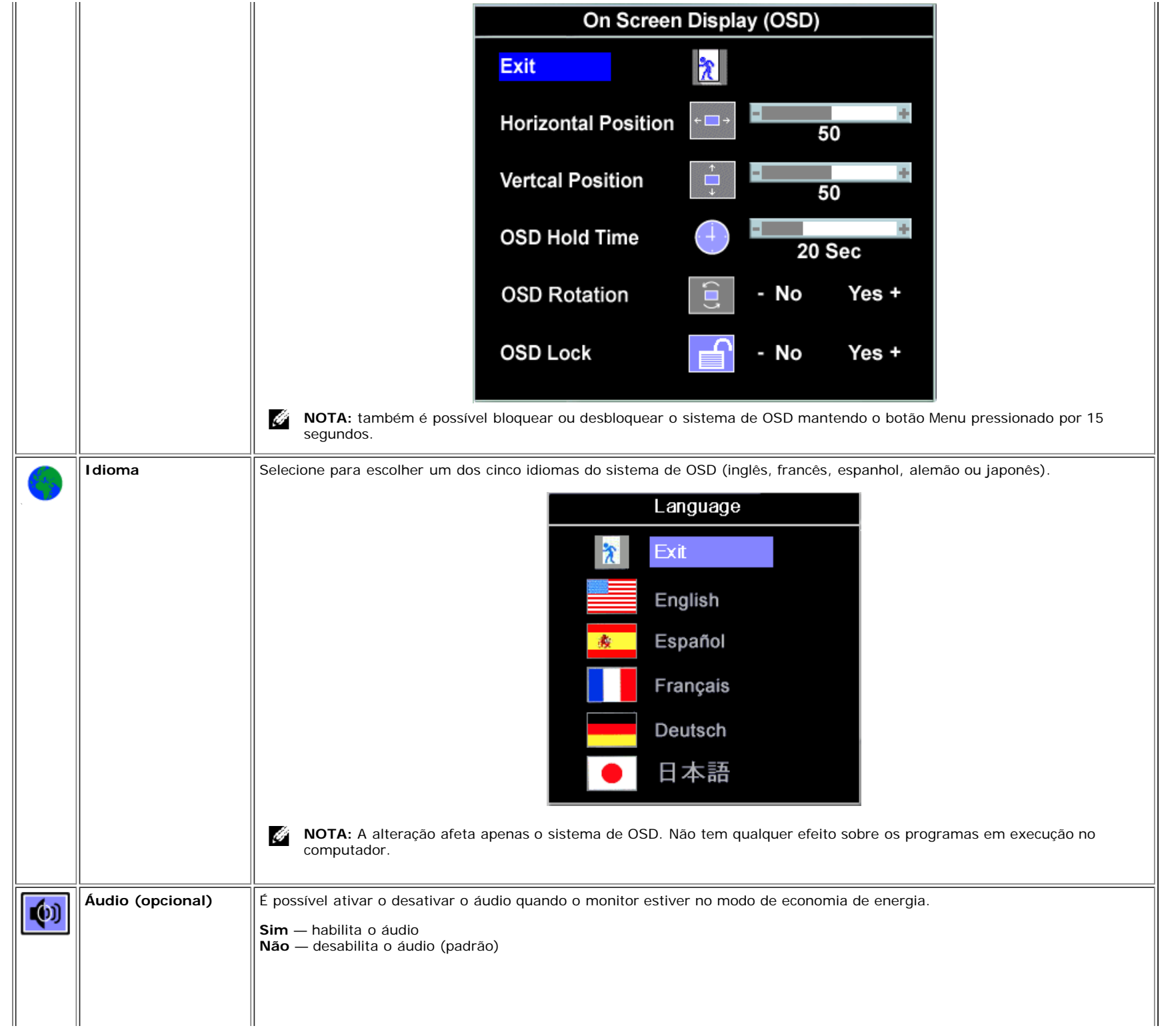

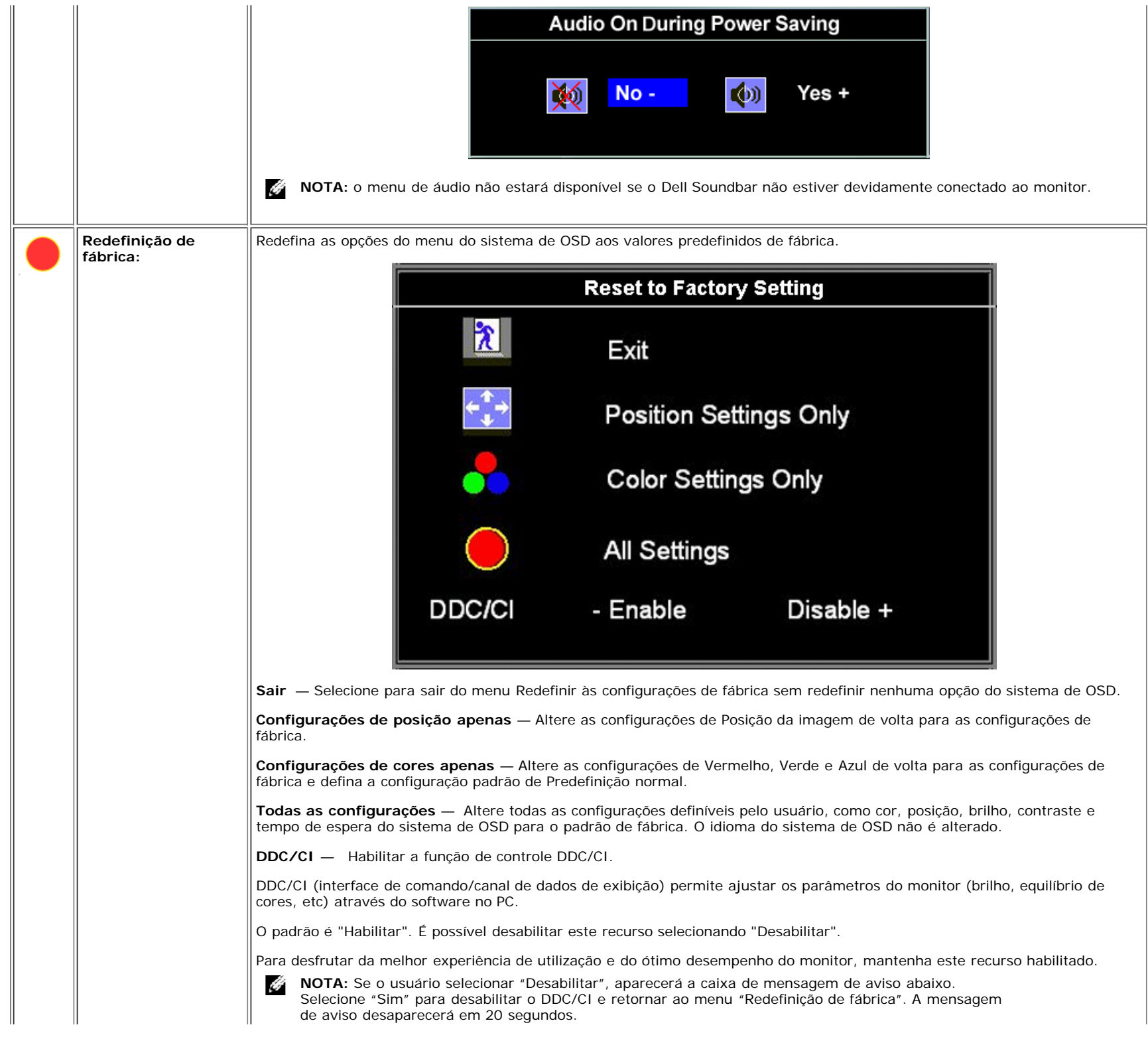

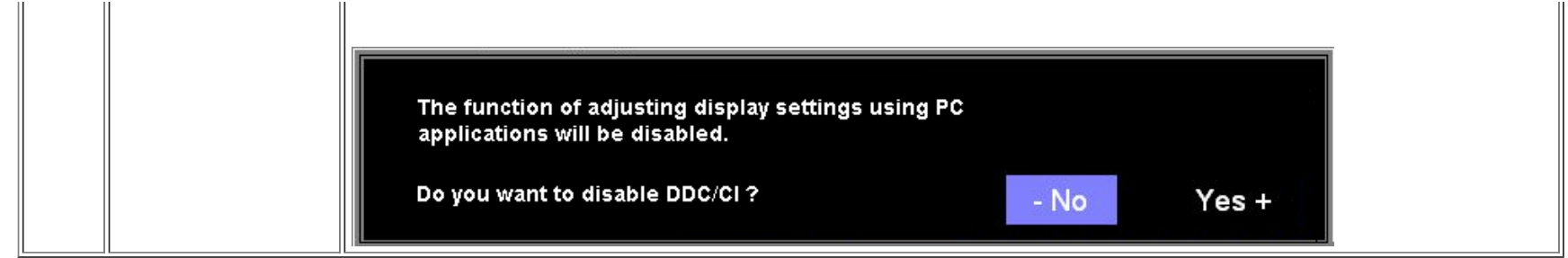

### **Mensagens de advertência do sistema de OSD**

Uma das seguintes mensagens de aviso poderá aparecer na tela indicando que o monitor está fora de sincronismo.

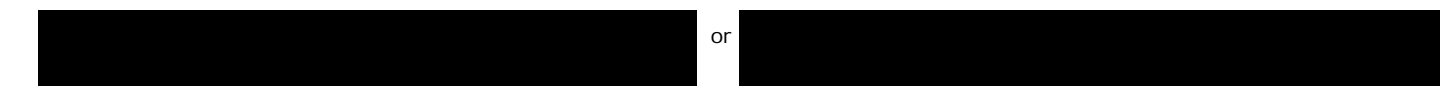

Significa que o monitor não conseguiu sincronizar com o sinal que está recebendo do computador. O sinal está alto ou baixo demais para o monitor. Consulte [Especificações](#page-3-2) para conhecer as faixas de freqüência Horizontal e Vertical aceitáveis para este monitor. O modo recomendável é 1280x1024 a 60 Hz.

**NOTA:** a caixa de diálogo Dell - Verificação do recurso de autoteste aparece na tela se o monitor não detectar um sinal de vídeo. G

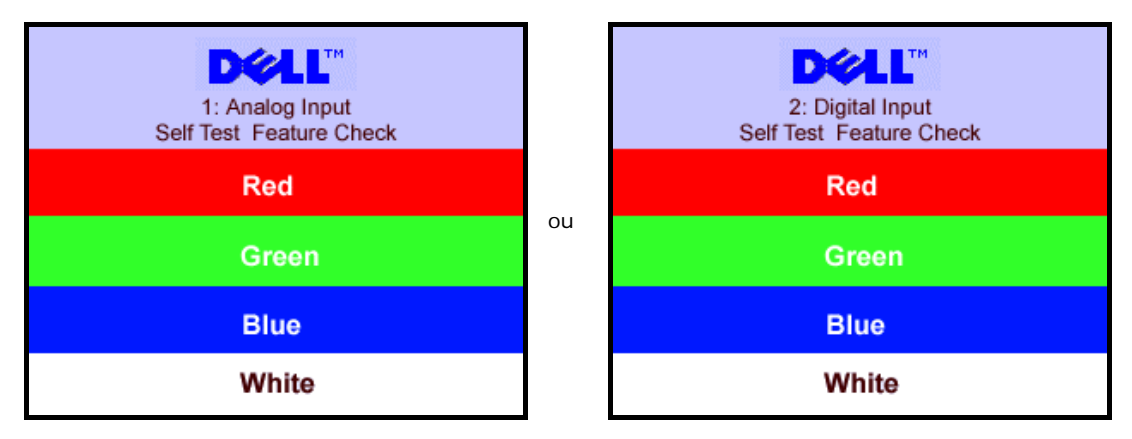

Às vezes, nenhuma mensagem de advertência é exibida, mas a tela fica em branco. Isto pode indicar que o monitor não está sincronizando com o computador.

Consulte a seção [Solução de problemas](#page-26-1) para obter mais informações.

### <span id="page-20-1"></span>**Configuração da resolução ideal**

- 1. Clique com o botão direito na área de trabalho e selecione **Propriedades**.
- 2. Selecione a guia **Configurações**.
- 3. Configure a resolução da tela para 1280 x 1024.
- 4. Clique em **OK**.

Se não existir a opção 1280 x 1024, poderá ser preciso atualizar o driver da placa de vídeo. Dependendo do seu computador, complete um dos seguintes procedimentos.

<span id="page-20-0"></span>Se você tiver um computador de mesa Dell:

Acesse **support.dell.com**, digite a etiqueta de serviço e faça o download da versão mais recente da placa de vídeo.

Se você não estiver usando um computador Dell (portátil ou de mesa):

- Acesse o site de suporte para o seu computador e faça o download dos drivers mais recentes da placa de vídeo.
- Acesse o website do fabricante da sua placa de vídeo e faça o download dos drivers mais recentes da placa de vídeo.

### **Uso do Dell Soundbar (opcional)**

<span id="page-21-1"></span>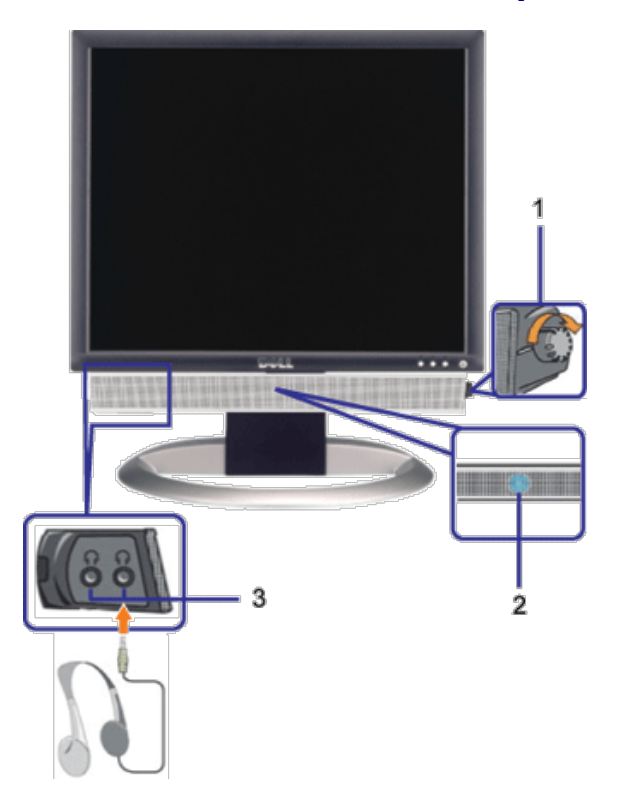

- <span id="page-21-0"></span>**1.** Controle de volume / liga/desliga
- **2.** Indicador de funcionamento
- **3.** Conectores para fone de ouvido

### **Fixação do Soundbar no monitor**

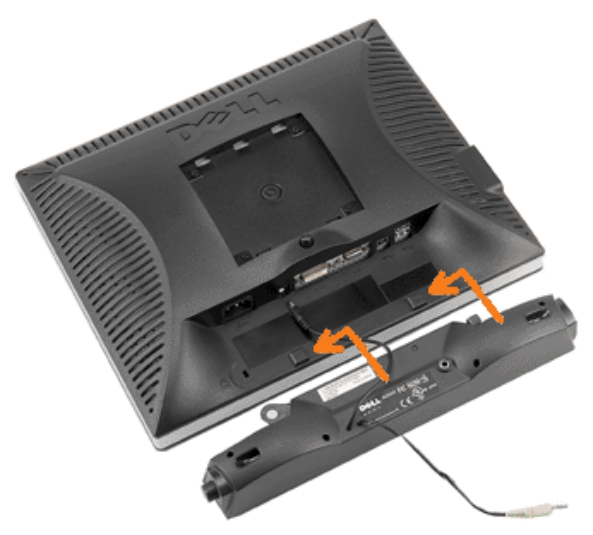

- 1. Na parte de trás do monitor, fixe o Soundbar alinhando os dois slots com os dois guias ao longo da parte inferior traseira do monitor.
- 2. Deslize o Soundbar para a esquerda até se encaixar no lugar.
- 3. Conecte o cabo elétrico do Soundbar ao conector na parte traseira do monitor.
- 4. Insira o miniplugue estéreo verde da parte posterior do Soundbar na entrada de áudio do computador.
- **NOTA:** A saída de 12 V do conector de alimentação do Soundbar é para o Dell™ Soundbar opcional somente. Ô
- **AVISO:** Não use com nenhum dispositivo que não seja o Dell Soundbar.  $\bullet$

[Voltar à página de índice](#page-0-1)

[Voltar à página de índice](#page-0-0)

# **Rotação do monitor**

**Guia do Usuário do Monitor Flat Panel em Dell™ 1907FPV**

- Alteração da rotação do monitor
- **Rotação do sistema operacional**

# **Alteração da rotação do monitor**

Antes de girar o monitor, estenda-o verticalmente ([Extensão vertical\)](#page-9-0) ou incline-o ([Inclinação](#page-9-0)) para que a parte inferior não se choque.

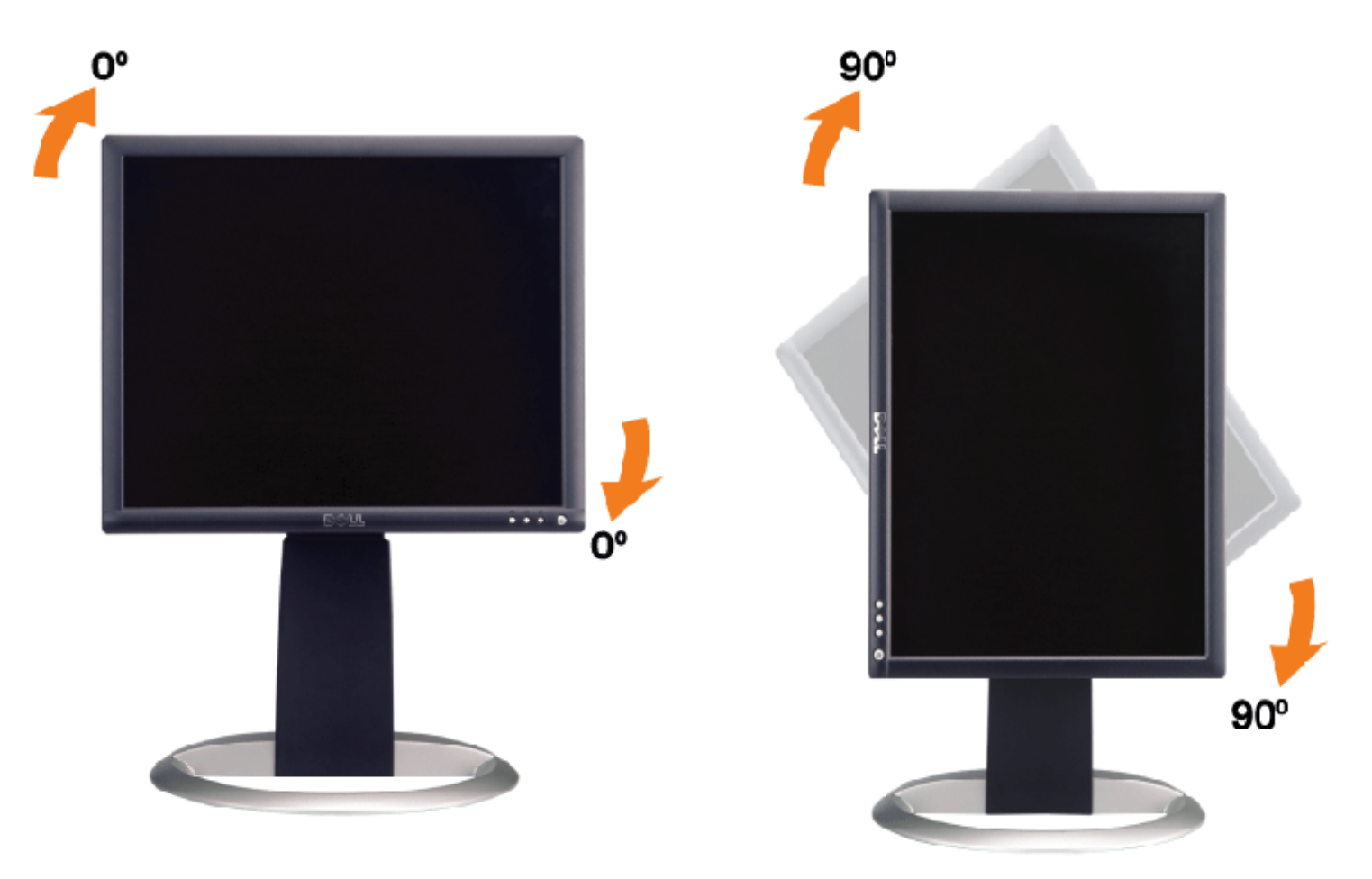

# **Rotação do sistema operacional**

Depois de girar o monitor, é preciso seguir o procedimento abaixo para girar o sistema operacional.

**NOTA:** Se não estiver usando um computador Dell com o monitor, será preciso acessar o website do fabricante da placa de vídeo para fazer o download do driver, ou o website do fabricante do computador para obter as informações sobre como girar o sistema operacional.

- 1. Clique com o botão direito na área de trabalho e selecione **Propriedades**.
- 2. Selecione a guia **Configurações** e clique em **Avançadas**.
- 3. Se tiver uma ATI, selecione a guia **Rotação** e defina a rotação desejada.

Se tiver uma nVidia, clique na guia **nVidia**, selecione **NVRotate** na coluna esquerda e, a seguir, selecione a rotação desejada.

Se tiver uma Intel, selecione a guia da placa de vídeo **Intel**, clique em **Propriedades gráficas**, selecione a guia **Rotação** e defina a rotação preferida.

**NOTA:** se a opção de rotação estiver ausente ou se não funcionar corretamente, acesse support.dell.com e faça o download do driver mais recente da sua placa de vídeo.

[Voltar à página de índice](#page-0-0)

[Voltar à página de índice](#page-0-0)

# <span id="page-25-1"></span>**Solução de problemas**

#### **Guia do Usuário do Monitor Flat Panel em Dell™ 1907FPV**

- [Solução de problemas do monitor](#page-25-0)
- **[Problemas gerais](#page-26-0)**
- **[Problemas específicos do produto](#page-27-0)**
- **[Problemas de USB](#page-27-1)**
- [Solução de problemas do Soundbar](#page-27-2)

**ATENÇÃO: Antes de iniciar qualquer procedimento desta seção, leia as [instruções de segurança](#page-29-0).**

# <span id="page-25-0"></span>**Solução de problemas do monitor**

### **Verificação do recurso de autoteste (STFC)**

O monitor possui um recurso de autoteste que permite verificar se está operando de maneira adequada. Se o monitor e o computador estão devidamente conectados, mas a tela permanece escura, execute o autoteste do monitor seguindo estes passos:

- 1. Desligue o computador e o monitor.
- 2. Desconecte o cabo de vídeo da parte traseira do computador. Para garantir uma operação de autoteste adequada, remova o
- cabo digital (conector branco) e o analógico (conector azul) da parte traseira do computador.
- 3. Ligue o monitor.

A caixa de diálogo flutuante "Verificação do recurso de autoteste Dell" aparecerá na tela sobre um fundo preto se o monitor não conseguir detectar um sinal de vídeo e estiver funcionando corretamente. Durante o modo de autoteste, o LED de funcionamento permanece verde. Além disso, dependendo da entrada selecionada, uma das caixas de diálogo abaixo aparecerá continuamente na tela.

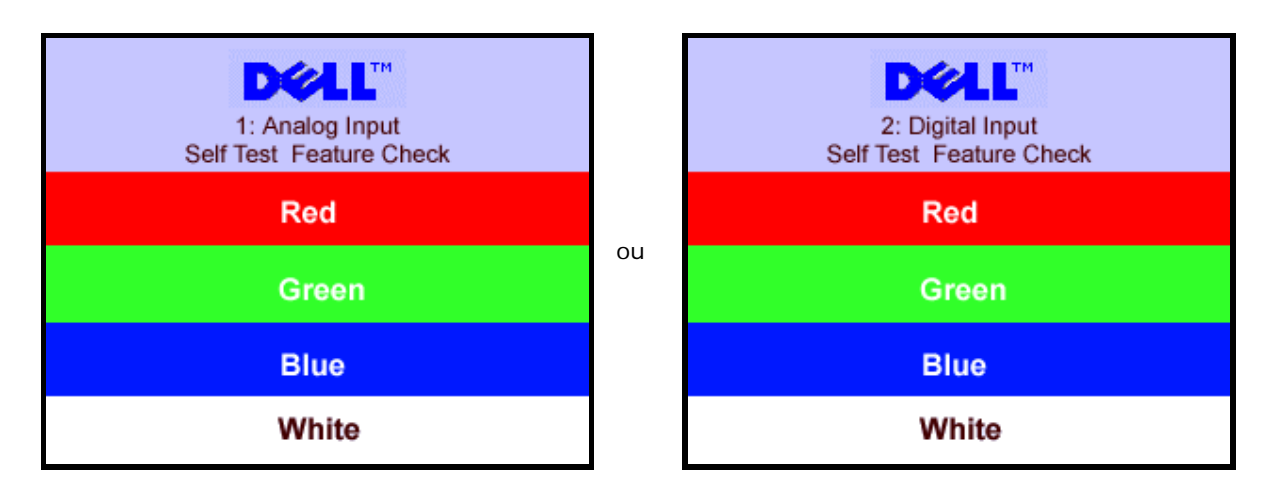

Essa caixa também aparecerá durante a operação normal do sistema se o cabo de vídeo estiver desconectado ou danificado.

4. Desligue o monitor e reconecte o cabo de vídeo; em seguida, ligue o computador e o monitor.

Se a tela do monitor permanecer em branco após o procedimento anterior, verifique o controlador de vídeo e o computador; o monitor está funcionando normalmente.

1. Analog Input 2.Digital Input

### **Mensagens de advertência do sistema de OSD**

Uma das seguintes mensagens de aviso poderá aparecer na tela indicando que o monitor está fora de sincronismo.

or Cannot Display This Video Model Display This Video Model Display This Video Model Display This Video Model D

<span id="page-26-1"></span>Significa que o monitor não conseguiu sincronizar com o sinal que está recebendo do computador. O sinal está alto ou baixo demais para o monitor. Consulte as [Especificações do monitor](#page-3-1) para conhecer as faixas de freqüência Horizontal e Vertical aceitáveis para este monitor. O modo recomendável é 1280x1024 a 60 Hz.

Às vezes, nenhuma mensagem de advertência é exibida, mas a tela fica em branco. Isto também pode indicar que o monitor não está se sincronizando com o computador ou que o monitor está no modo de economia de energia.

# <span id="page-26-0"></span>**Problemas gerais**

A tabela a seguir contém informações gerais sobre problemas comuns que o monitores pode apresentar.

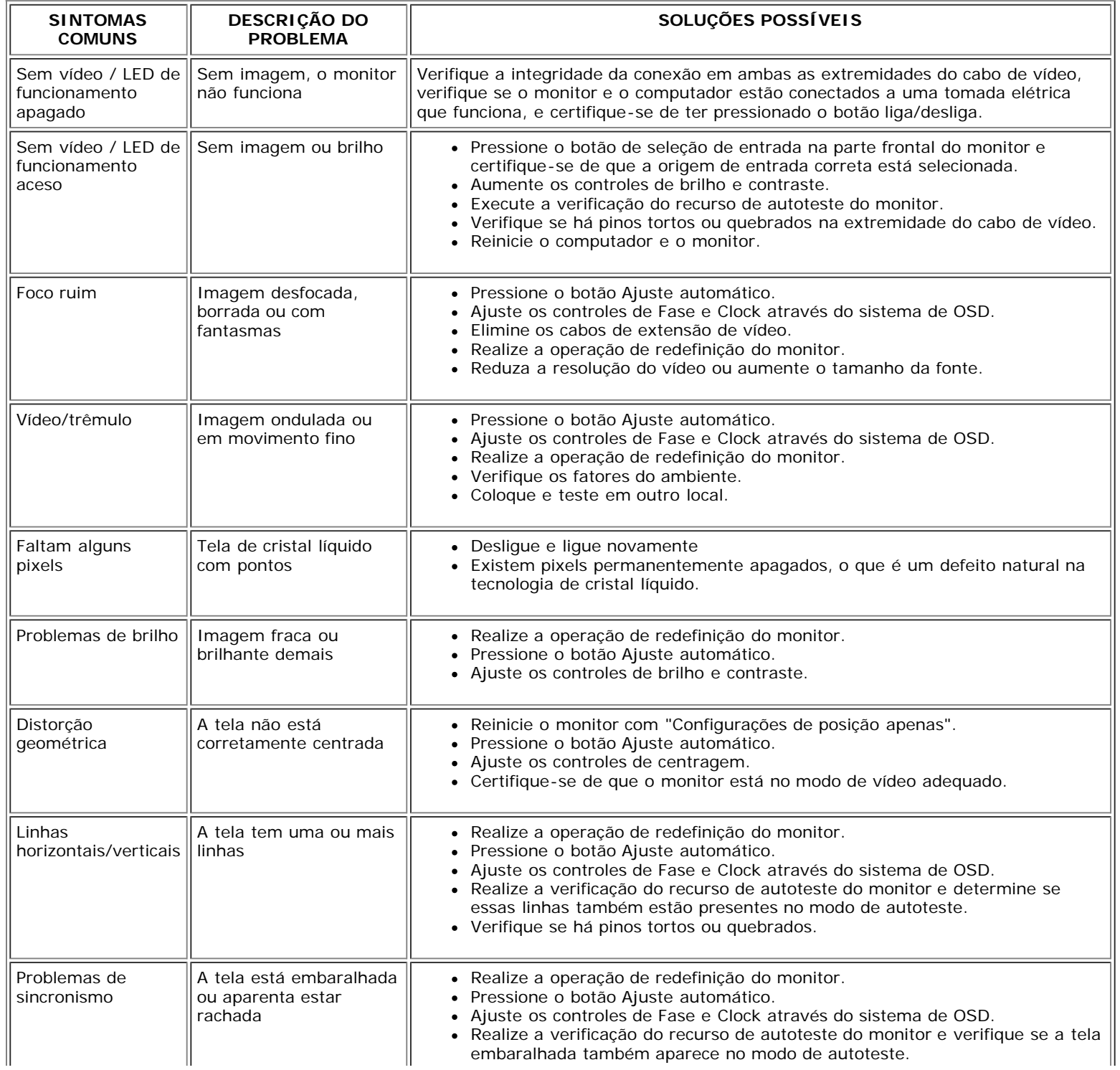

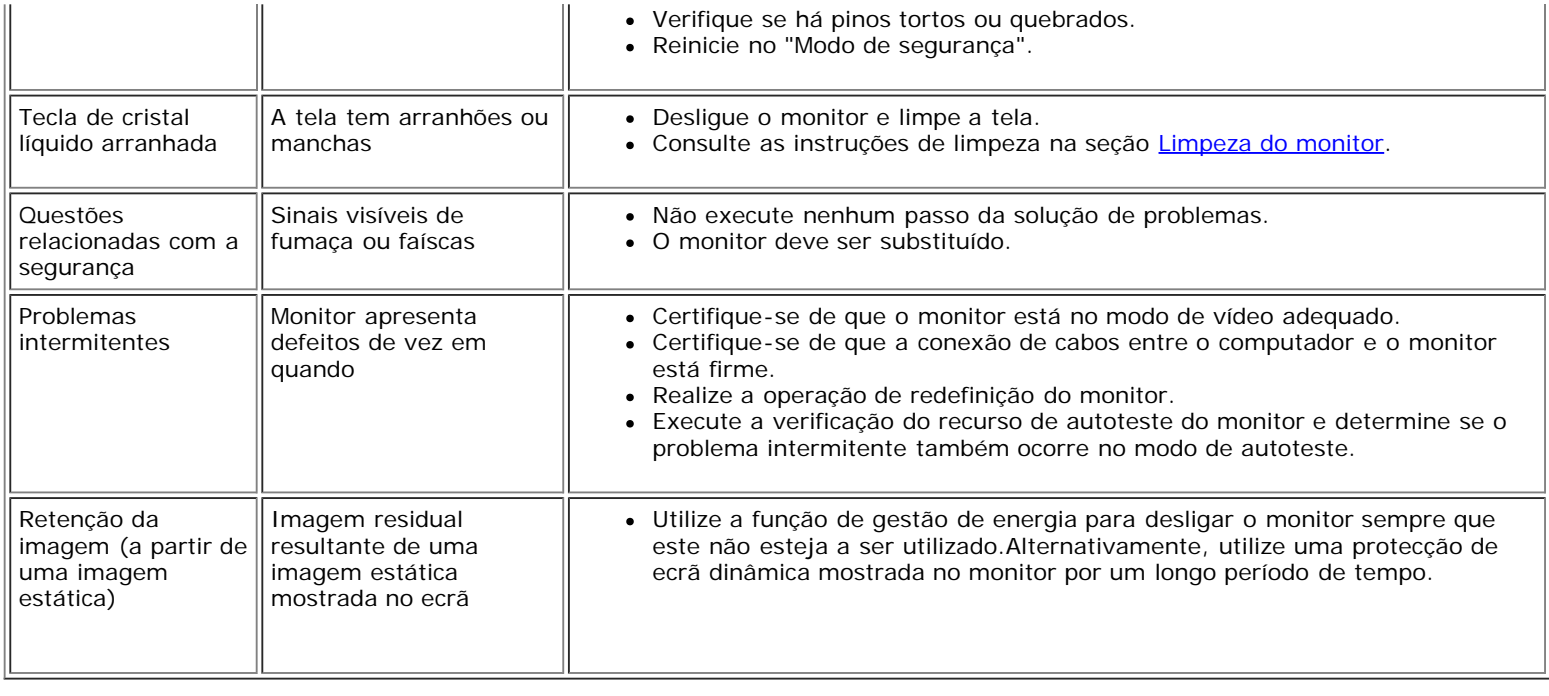

## <span id="page-27-0"></span>**Problemas específicos do produto**

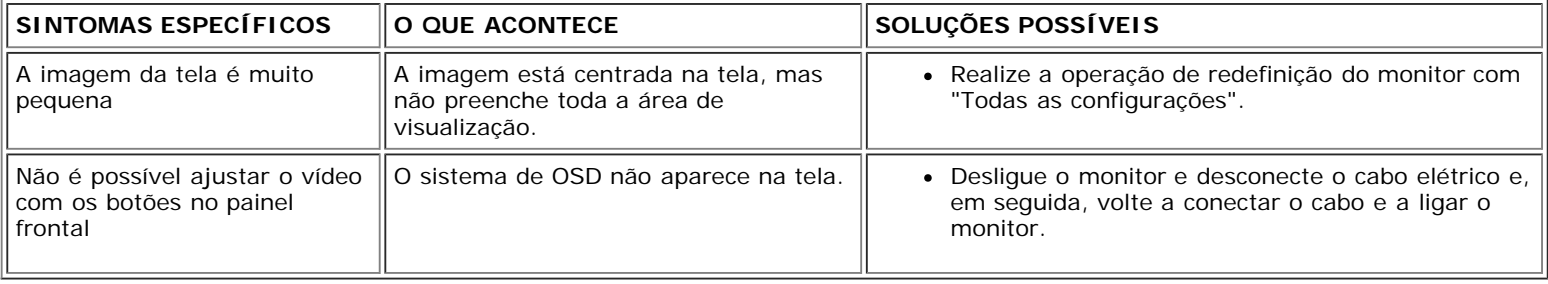

## <span id="page-27-1"></span>**Problemas de USB**

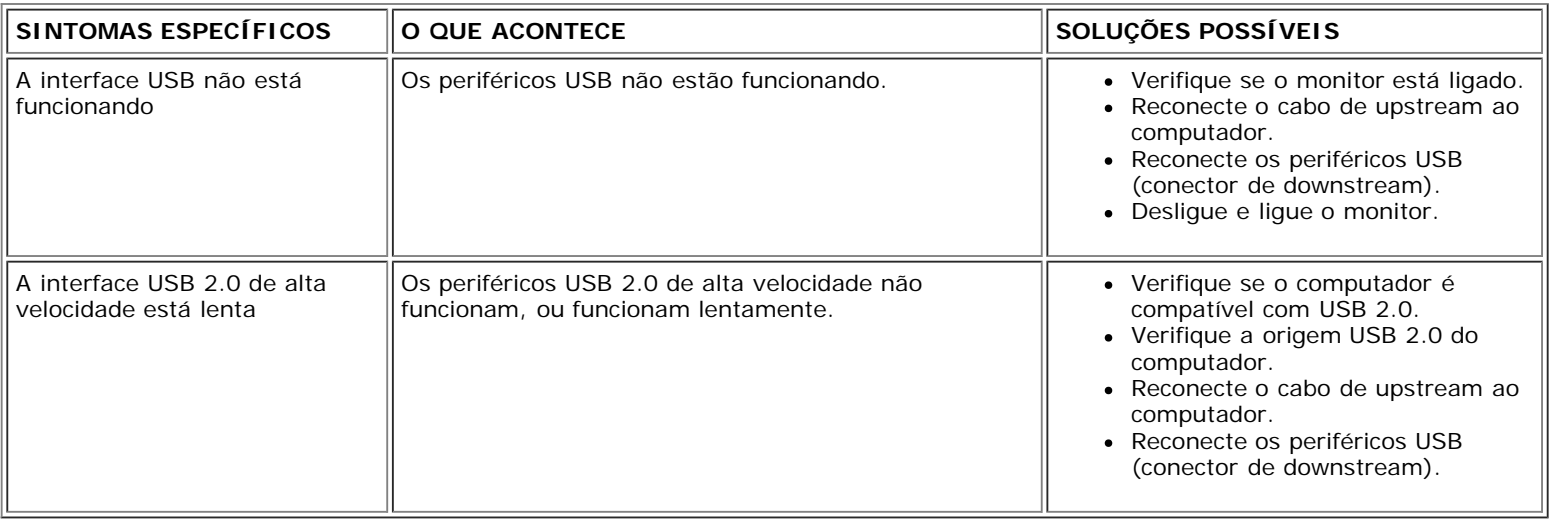

## <span id="page-27-2"></span>**Solução de problemas do Soundbar**

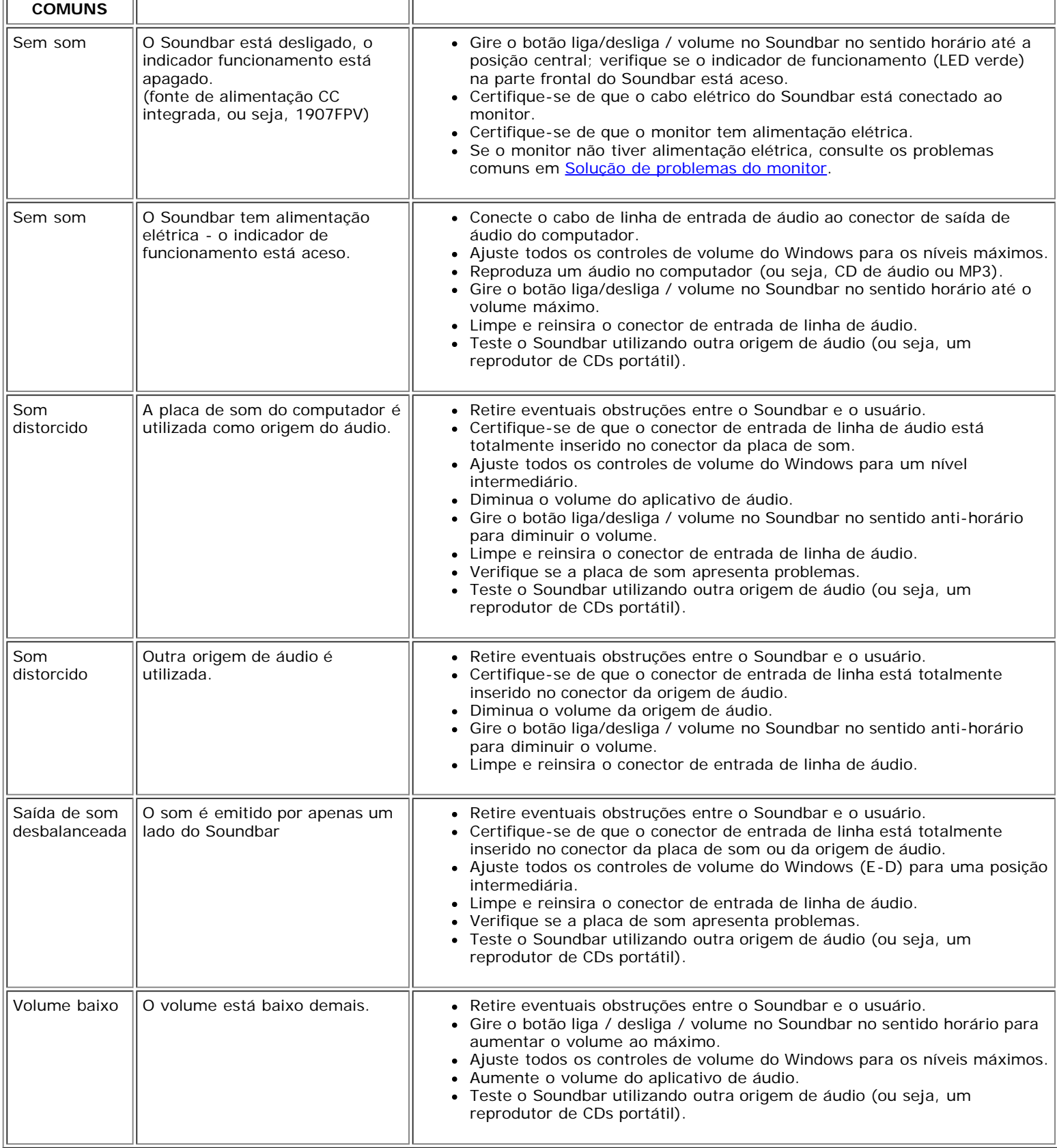

[Voltar à página de índice](#page-0-0)

[Voltar à página de índice](#page-0-1)

## **Apêndice**

**Guia do Usuário do Monitor Flat Panel em Dell™ 1907FPV**

- **[ATENÇÃO: Instruções de segurança](#page-29-1)**
- [Avisos da FCC \(somente Estados Unidos\)](#page-30-1)
- O [Como entrar em contato com a Dell](#page-31-1)
- [Guia de instalação do monitor](#page-48-1)

# <span id="page-29-1"></span>**ATENÇÃO: Instruções de segurança**

#### **ATENÇÃO: O uso de controles, ajustes ou procedimentos não especificados neste documento pode resultar em choque elétrico e outros riscos de natureza mecânica e elétrica.**

Siga as orientações de segurança abaixo para garantir sua segurança pessoal e ajudar a proteger o computador e o ambiente de trabalho contra danos potenciais.

- Para evitar danos ao computador, certifique-se de que o seletor de tensão na fonte de alimentação do computador está ajustado para o tipo de energia elétrica de corrente alternada (CA) local:
	- 115 V/60 Hz na maior parte da América do Norte e do Sul e em alguns países do Extremo Oriente, como Japão, Coréia do Sul (também 220 V/60 Hz) e Taiwan.
	- 230 V/50 Hz na maior parte da Europa, Oriente Médio e Extremo Oriente.
- Certifique-se de que as especificações elétricas do monitor são compatíveis com a rede elétrica CA local.

<span id="page-29-0"></span>**X** NOTA: Este monitor dispensa qualquer seletor de tensão CA de entrada. Este produto aceita automaticamente qualquer tensão CA de entrada que esteja dentro da faixa definida na seção "Especificações elétricas" no Guia do Usuário.

- Não guarde nem utilize o monitor em locais expostos ao calor, à luz solar direta ou ao frio extremo.
- Evite mover o monitor entre locais com grande diferença de temperatura.
- Não exponha o monitor a vibrações ou impactos fortes. Por exemplo, não o coloque no porta-malas do carro.
- Não guarde nem use o monitor em locais muito úmidos ou empoeirados.
- Não derrame qualquer tipo de líquido na superfície ou no interior do monitor.
- Mantenha o monitor sob temperatura ambiente. Temperaturas extremas prejudicam o cristal líquido do monitor.
- Nunca introduza qualquer objeto metálico nas aberturas do monitor. Existe o risco de choque elétrico.
- Para evitar choques elétricos, nunca toque no interior do monitor. A carcaça do monitor só deverá ser aberta por um técnico qualificado.
- Nunca use o monitor se o cabo de alimentação estiver danificado. Certifique-se de que nada fique sobre os cabos do computador e de que não estejam localizados onde algum possa pisar ou tropeçar.
- Ao desligar a tomada elétrica do monitor, segure o plugue e não o cabo.
- O gabinete do monitor possui aberturas de ventilação. Para evitar superaquecimento, as aberturas não devem estar obstruídas nem cobertas. Evite usar o monitor sobre uma cama, sofá, tapete ou outra superfície macia para não causar a obstrução das aberturas de ventilação na parte inferior do gabinete. Se o monitor for colocado numa estante ou em outro lugar fechado, certifique-se de que haja ventilação suficiente.

- Coloque o monitor num local com baixa umidade e o mínimo de poeira. Evite lugares como porões úmidos ou corredores empoeirados.
- Não exponha o monitor à chuva nem o use perto de água (em cozinhas, perto de piscinas etc.). Se o monitor for molhado acidentalmente, desligue-o da tomada e entre em contato com um revendedor autorizado imediatamente. Limpe o monitor com um pano úmido quando necessário, mas primeiro certifique-se de desligá-lo da tomada.
- Coloque o monitor sobre uma superfície sólida e o manuseie com cuidado. A tela é feita de vidro e pode ficar danificada se cair ou for golpeada com força.
- Coloque o monitor perto de uma tomada elétrica de fácil acesso.
- Se o monitor não funcionar normalmente, especialmente se produzir sons e odores estranhos, desconecte-o da tomada imediatamente e entre em contato com um revendedor ou centro de serviços autorizado.
- Não remova a tampa traseira, pois existe o risco de choque elétrico. A tampa traseira deverá ser removida apenas por um técnico qualificado.
- Altas temperaturas podem causar problemas. Não utilize o monitor sob luz solar direta e mantenha-o afastado de aquecedores, fornos, lareiras e outras fontes de calor.
- Desligue o monitor da tomada, se permanecerá inativo por um longo período.
- Desligue o monitor da tomada antes de efetuar qualquer reparo.
- **W** Projetores, telas de LCD, e algumas impressoras multifuncionais podem usar uma ou mais lâmpadas que contêm uma pequena quantidade de mercúrio para se obter uma iluminação eficiente do ponto de vista energético. As lâmpadas de mercúrio nesses produtos são devidamente identificadas. Elimine a lâmpada de acordo com as leis locais, estaduais, ou federais. Para obter mais informações, entre em contato com a Electronic Industries Alliance em [www.eiae.org.](http://www.eiae.org/) Para as informações específicas sobre a eliminação da lâmpada, visite [www.lamprecycle.org](http://www.lamprecycle.org/).

## <span id="page-30-1"></span>**Avisos da FCC (somente Estados Unidos)**

#### **FCC Classe B**

Este equipamento gera, utiliza e pode emitir energia de radiofreqüência e, caso não seja instalado e utilizado de acordo com o manual de instruções do fabricante, poderá causar interferência à recepção de rádio e televisão. Este equipamento foi testado e está em conformidade com os limites de um dispositivo digital de Classe B, como estabelecido na Parte 15 das Normas da FCC.

Este dispositivo está em conformidade com a Parte 15 das Normas da FCC. A operação está sujeita a estas duas condições:

1 Este dispositivo não pode ocasionar interferência prejudicial.

2 Este dispositivo deve aceitar qualquer interferência recebida, inclusive interferências que possam causar uma operação indesejada.

**AVISO:** Os regulamentos da FCC especificam que alterações ou modificações não aprovadas explicitamente pela Dell™ Inc podem cancelar sua permissão para operar o equipamento.

<span id="page-30-0"></span>Tais limites foram estabelecidos para assegurar uma proteção razoável contra interferências prejudiciais em uma instalação residencial. No entanto, não há garantias de que a interferência não ocorrerá em uma instalação específica. Se o equipamento causar interferência prejudicial à recepção de rádio ou televisão, o que poderá ser determinado quando o equipamento for ligado ou desligado, você deverá tomar uma ou mais das seguintes medidas para tentar corrigir a interferência:

- Reoriente a antena receptora.
- Afaste o sistema do receptor.
- Ligue o sistema em outra tomada para que ele e o receptor fiquem em circuitos derivados diferentes.

Se necessário, consulte um representante da Dell Inc. ou um profissional técnico experiente de rádio/televisão para obter outras sugestões.

As informações a seguir, sobre os dispositivos ou dispositivos cobertos neste documento, são fornecidas em conformidade com as regulamentações da FCC americana:

- Product name: 1907FPV
- Nº do modelo: 1907FPVt
- Nome da empresa:

Dell™ Inc. Assuntos ambientais e de conformidade reguladora mundial. One Dell™ Way

Round Rock, Texas 78682 USA 512-338-4400

**NOTA:** Para mais informações reguladoras, consulte o *Guia de informações do produto.*

### <span id="page-31-1"></span>**Como entrar em contato com a Dell**

É possível entrar em contato com a Dell através da Internet ou por telefone:

- Para suporte através da web, visite **support.dell.com**.
- Para suporte mundial através da web, use o menu **Escolher um país/região próximo** à parte inferior da página, ou veja os endereços web listados nas tabela abaixo.
- Para suporte por e-mail, consulte os endereços de e-mail listados na tabela abaixo.

**NOTA:** Os números de ligação gratuita são para uso dentro do país correspondente.

**MOTA:** Em determinados países, o suporte específico para computadores Dell™ XPS™ está disponível através de um número de telefone separado listado para os países participantes. Se você não vir um número de telefone listado que seja específico para computadores XPS, pode entrar em contato com a Dell através do número do suporte listado e a sua ligação será transferida de maneira apropriada.

Quando precisar entrar em contato com a Dell, use os endereços eletrônicos, os números de telefone e os códigos apresentados na tabela a seguir. Se precisar de ajuda para determinar quais códigos usar, entre em contato com uma operadora de telefonia local ou internacional.

<span id="page-31-0"></span>**NOTA:** As informações de contato fornecidas foram consideradas corretas no momento em que este documento foi impressora, e estão sujeitas a alterações.

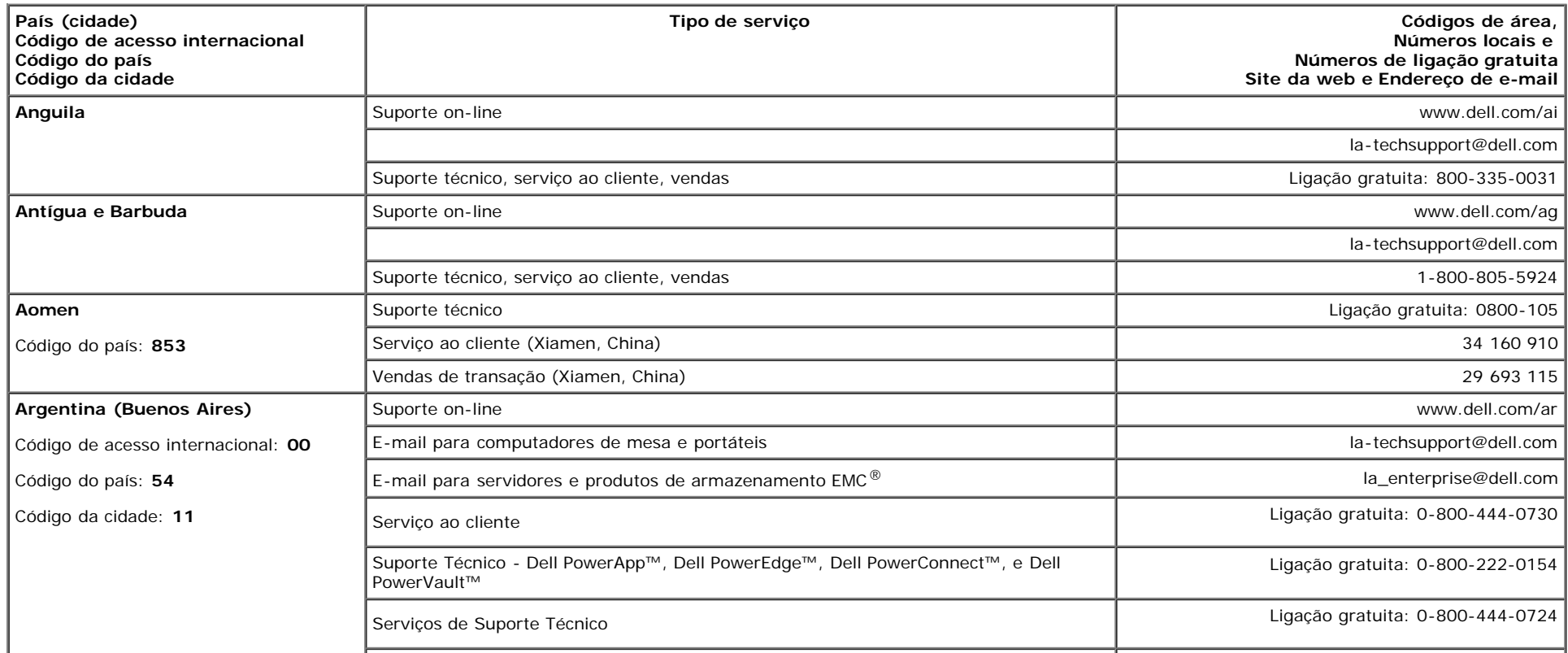

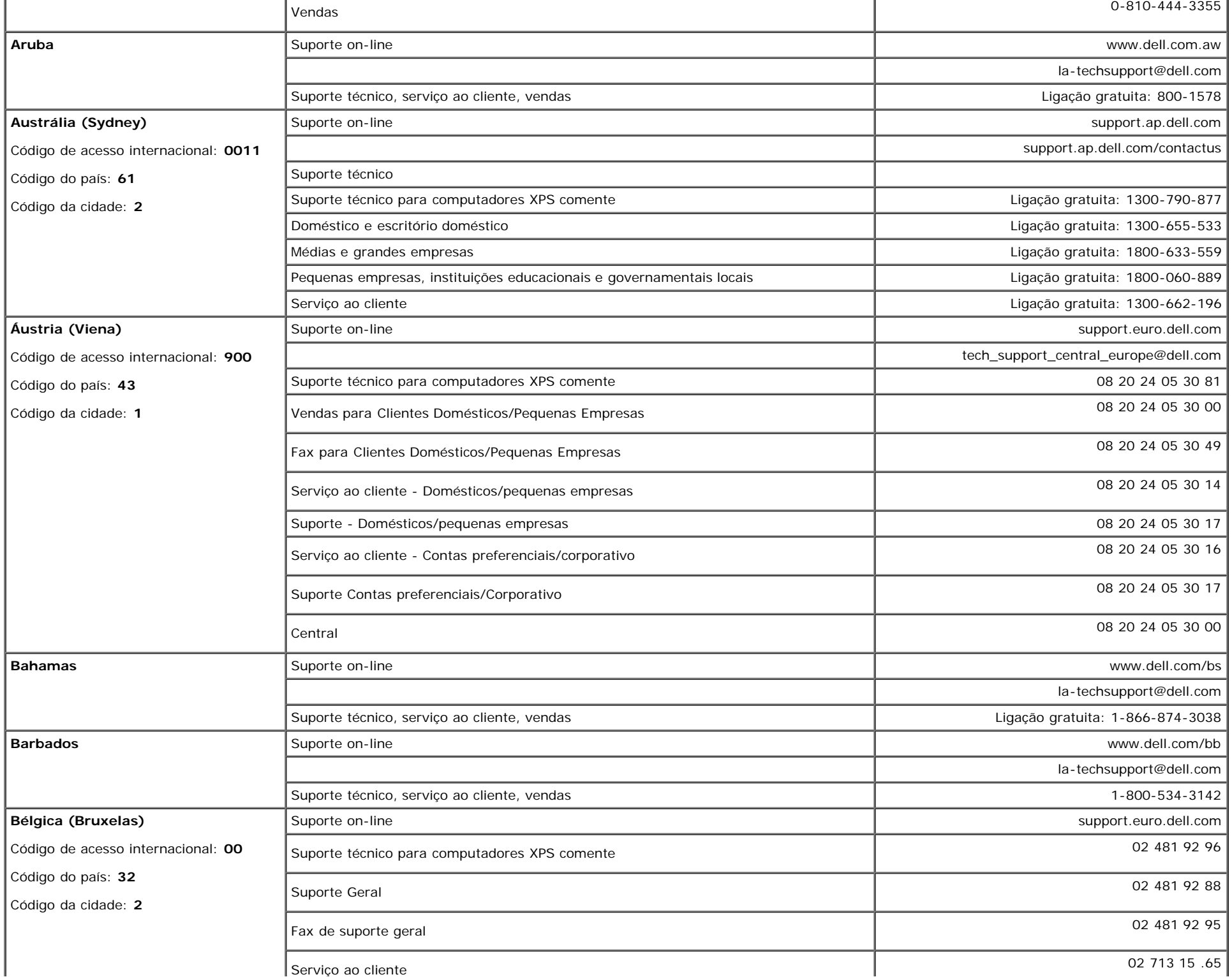

file:///T|/htdocs/monitors/1907FPV/bp/appendx.htm[8/7/2012 10:14:39 AM]

 $\mathbb{L}$ 

 $\mathbf{I}$ 

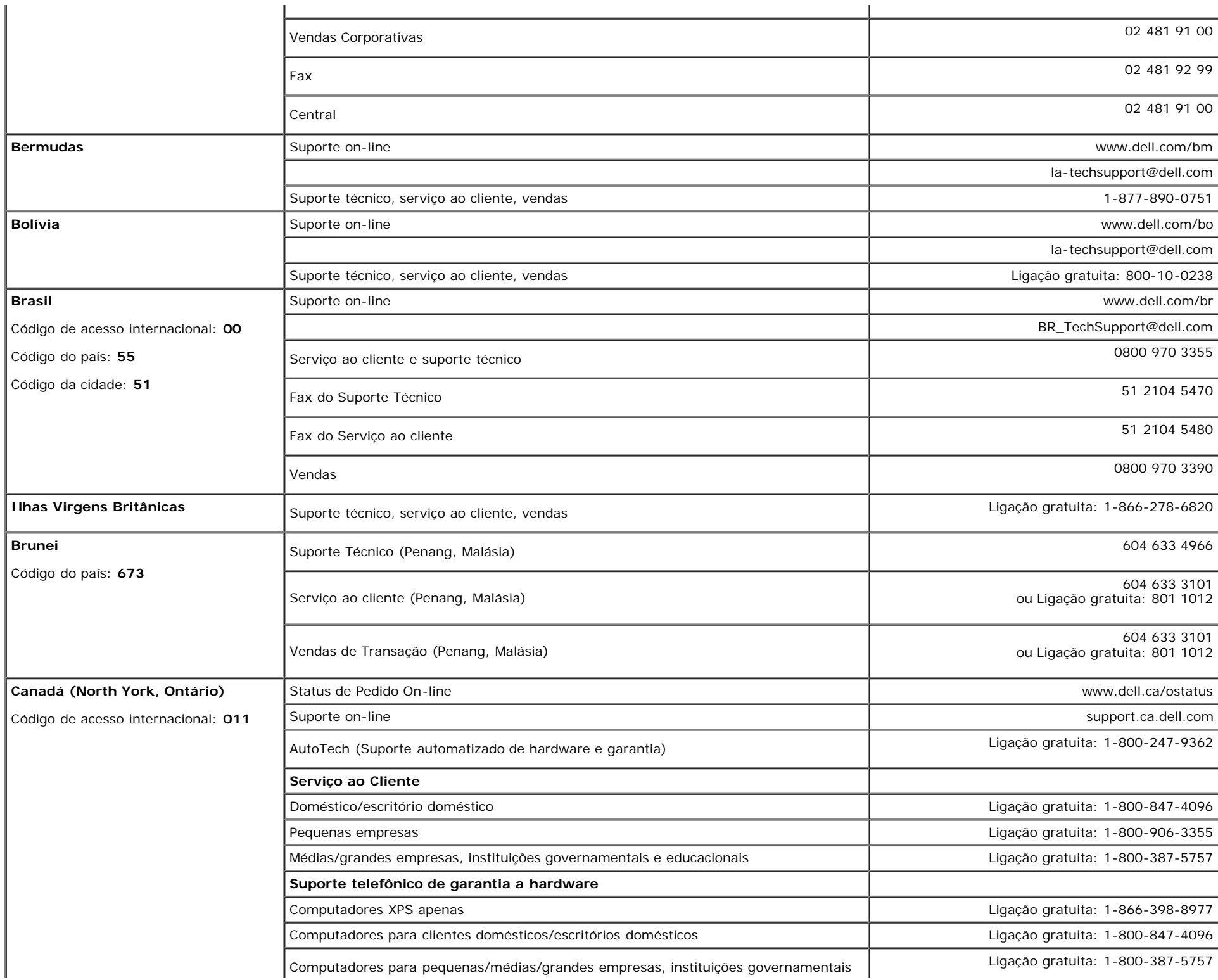

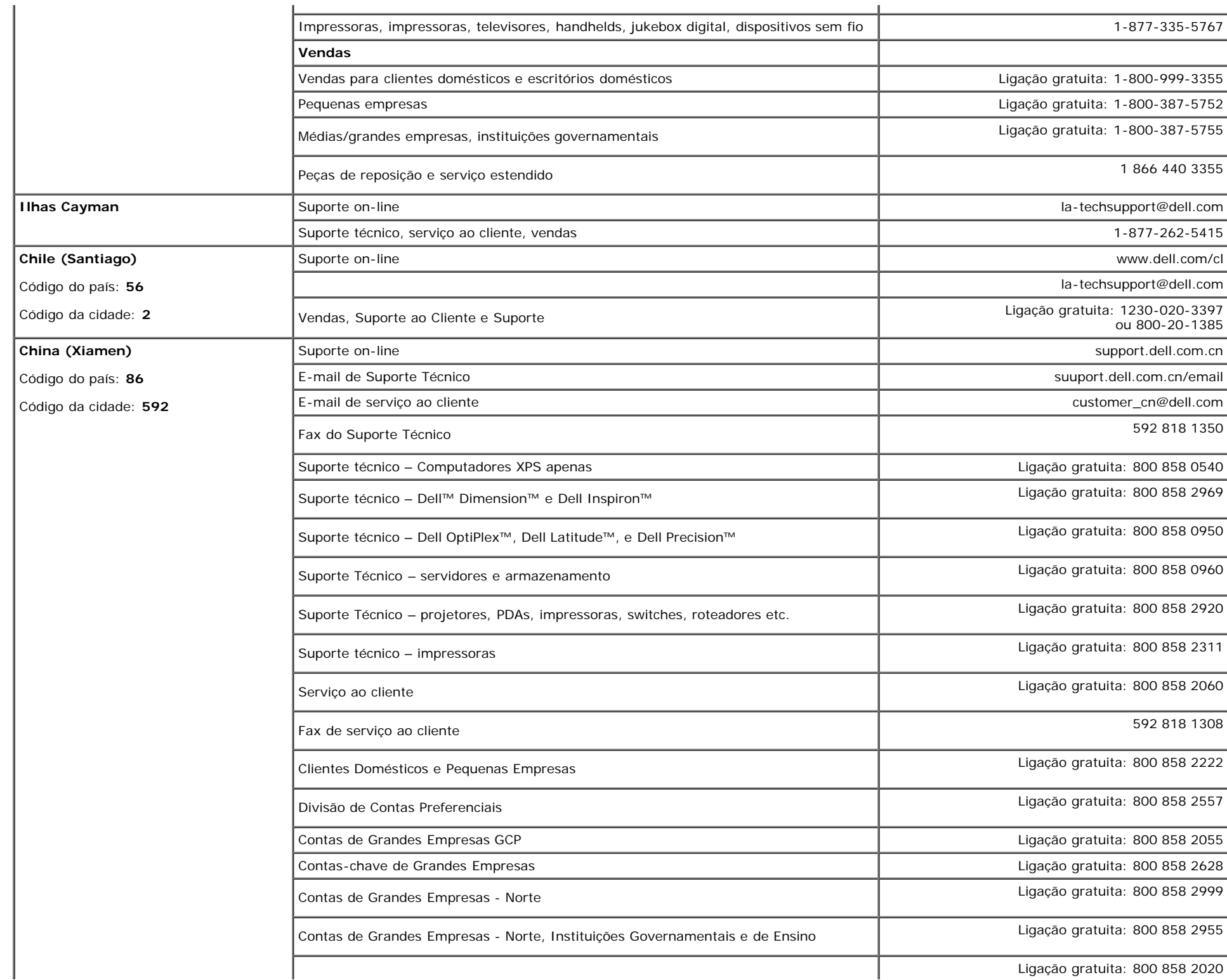

÷.

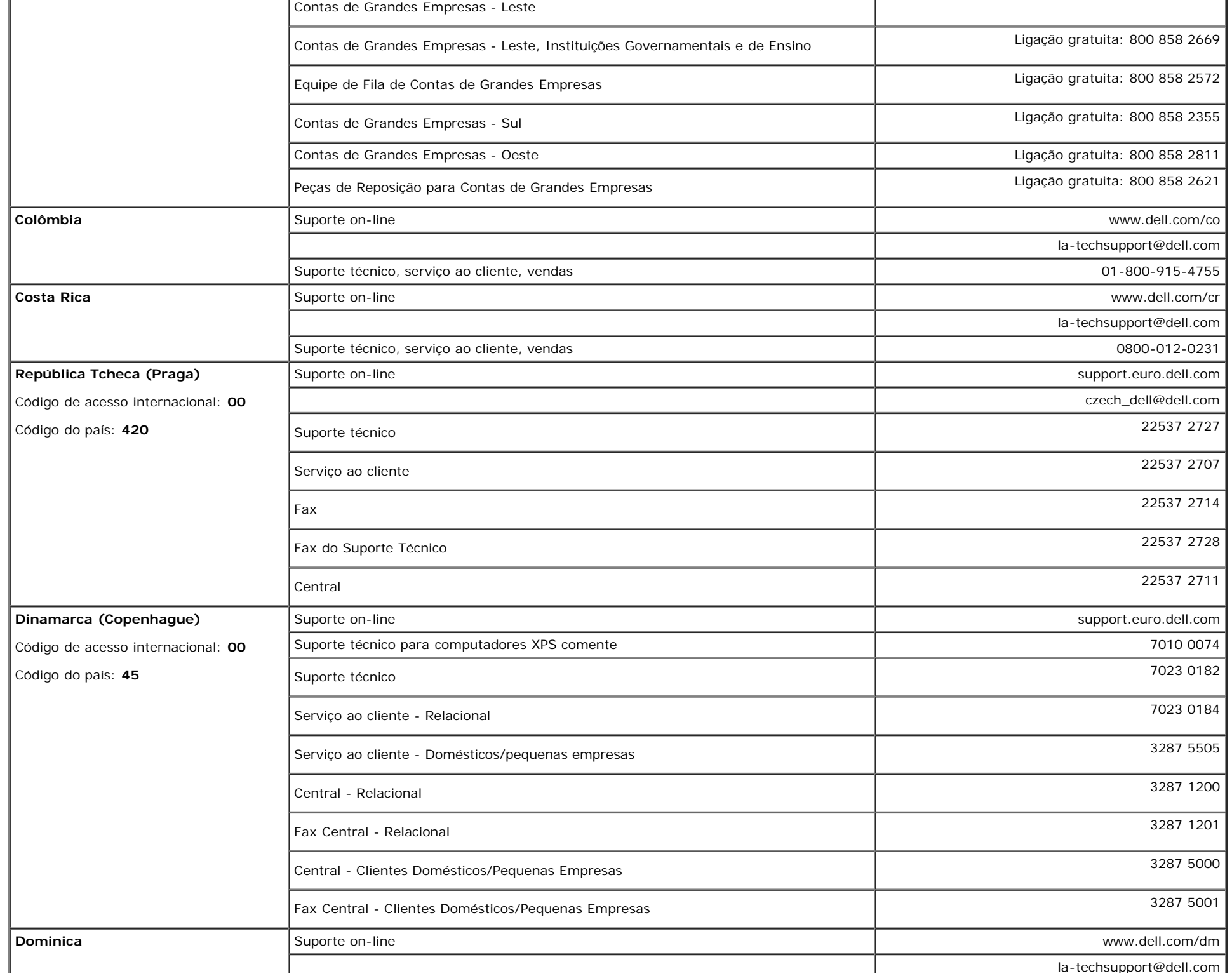

 $\mathbb{L}$ 

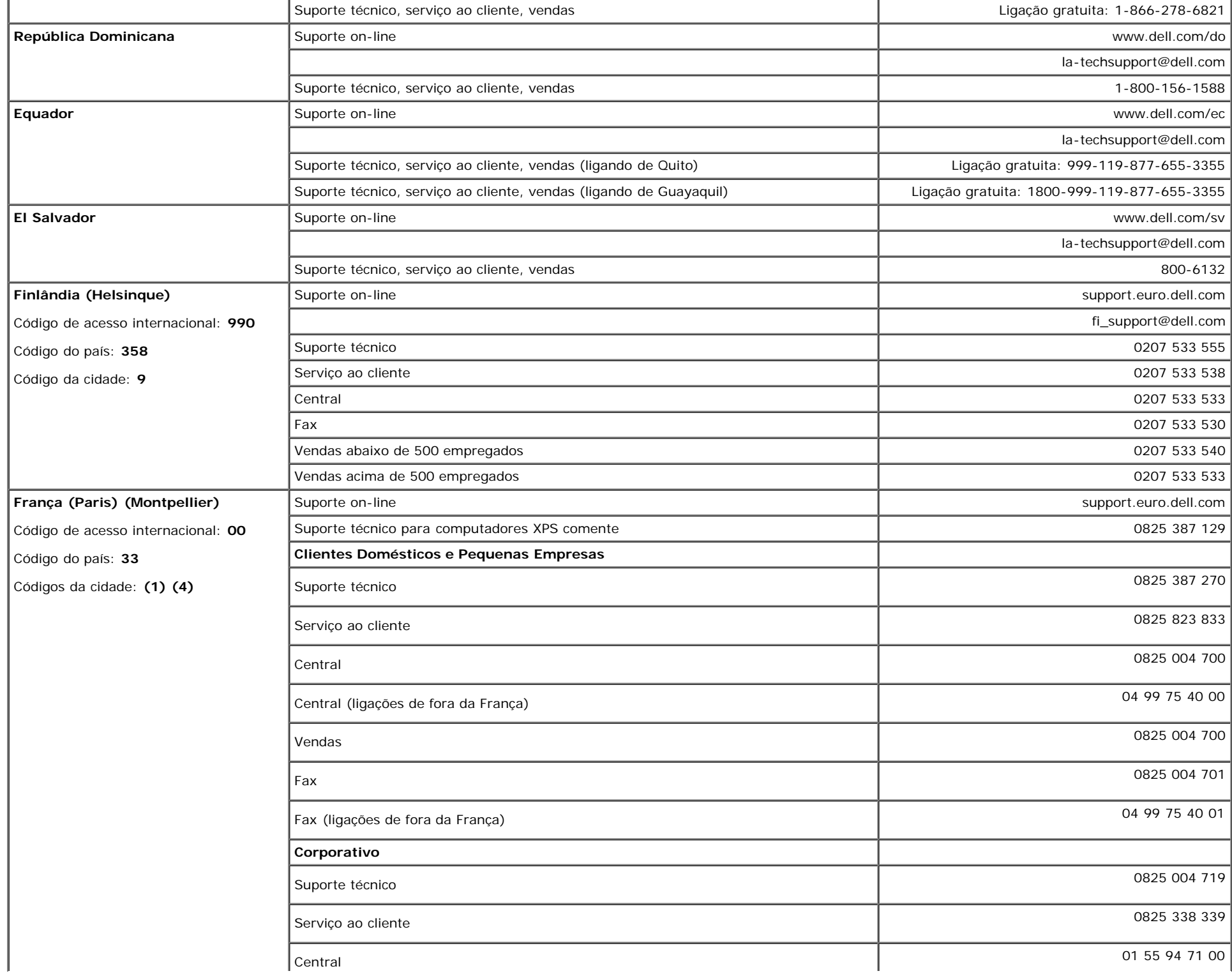

file:///T|/htdocs/monitors/1907FPV/bp/appendx.htm[8/7/2012 10:14:39 AM]

 $\mathbf{L}$ 

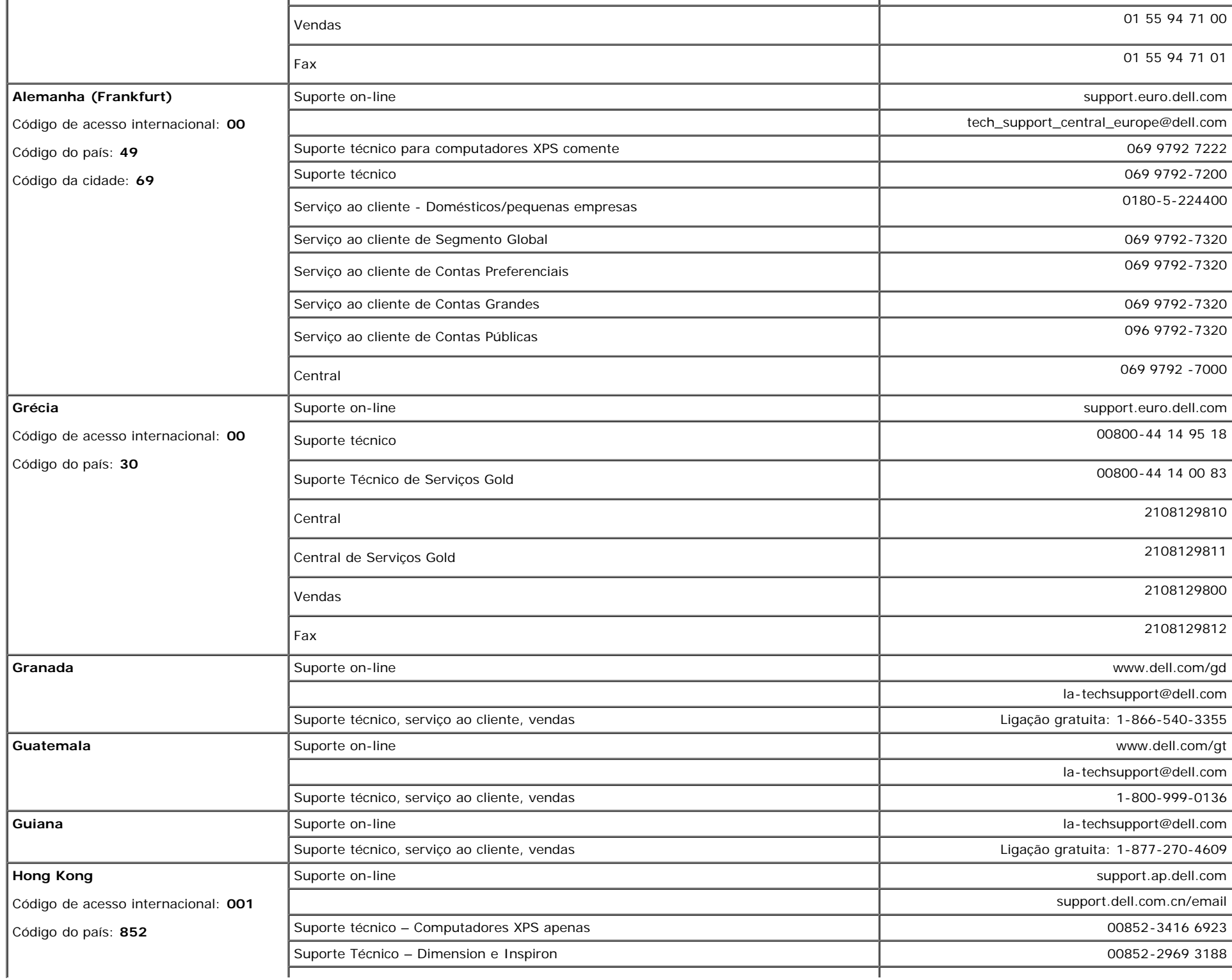

 $\mathbf{I}$ 

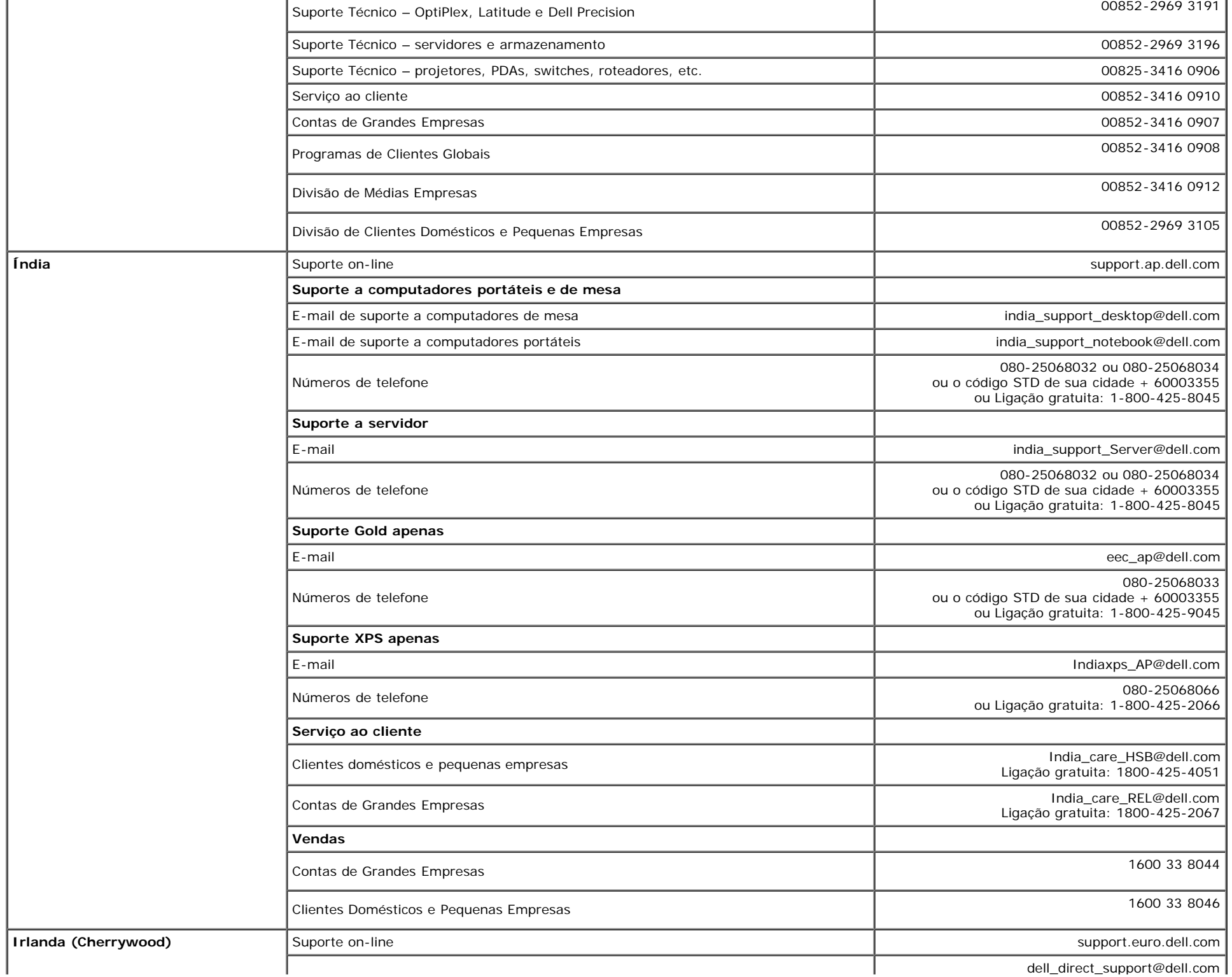

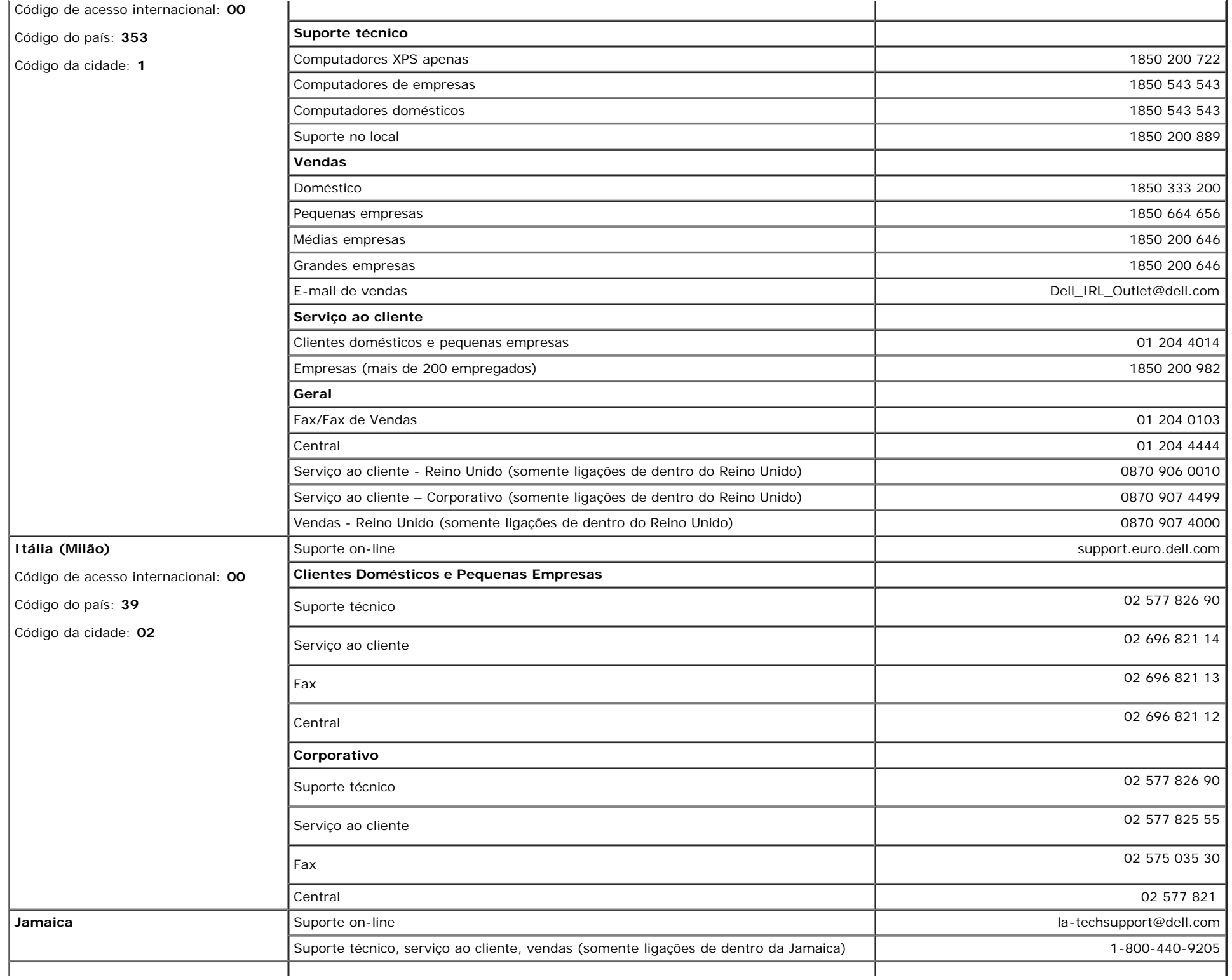

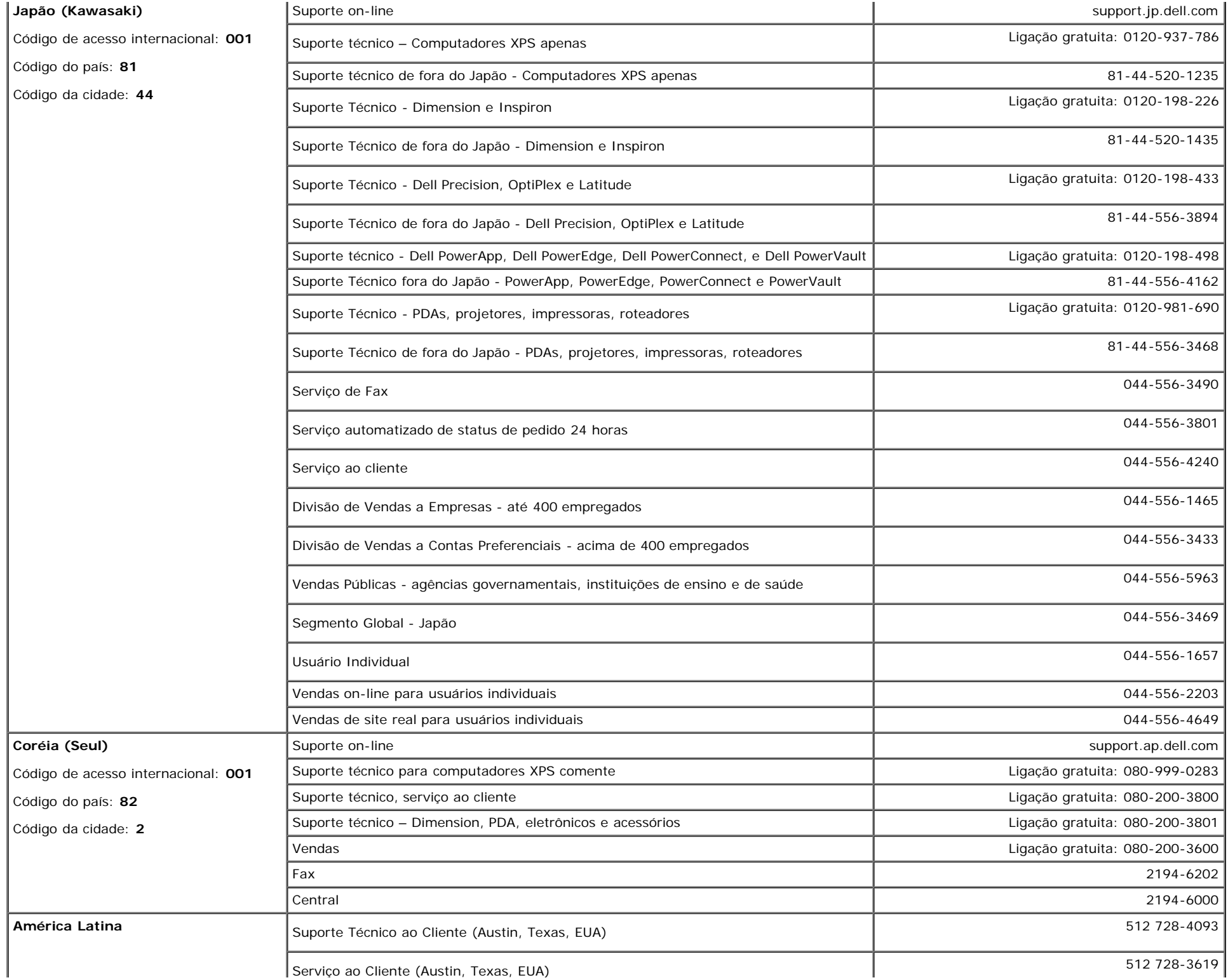

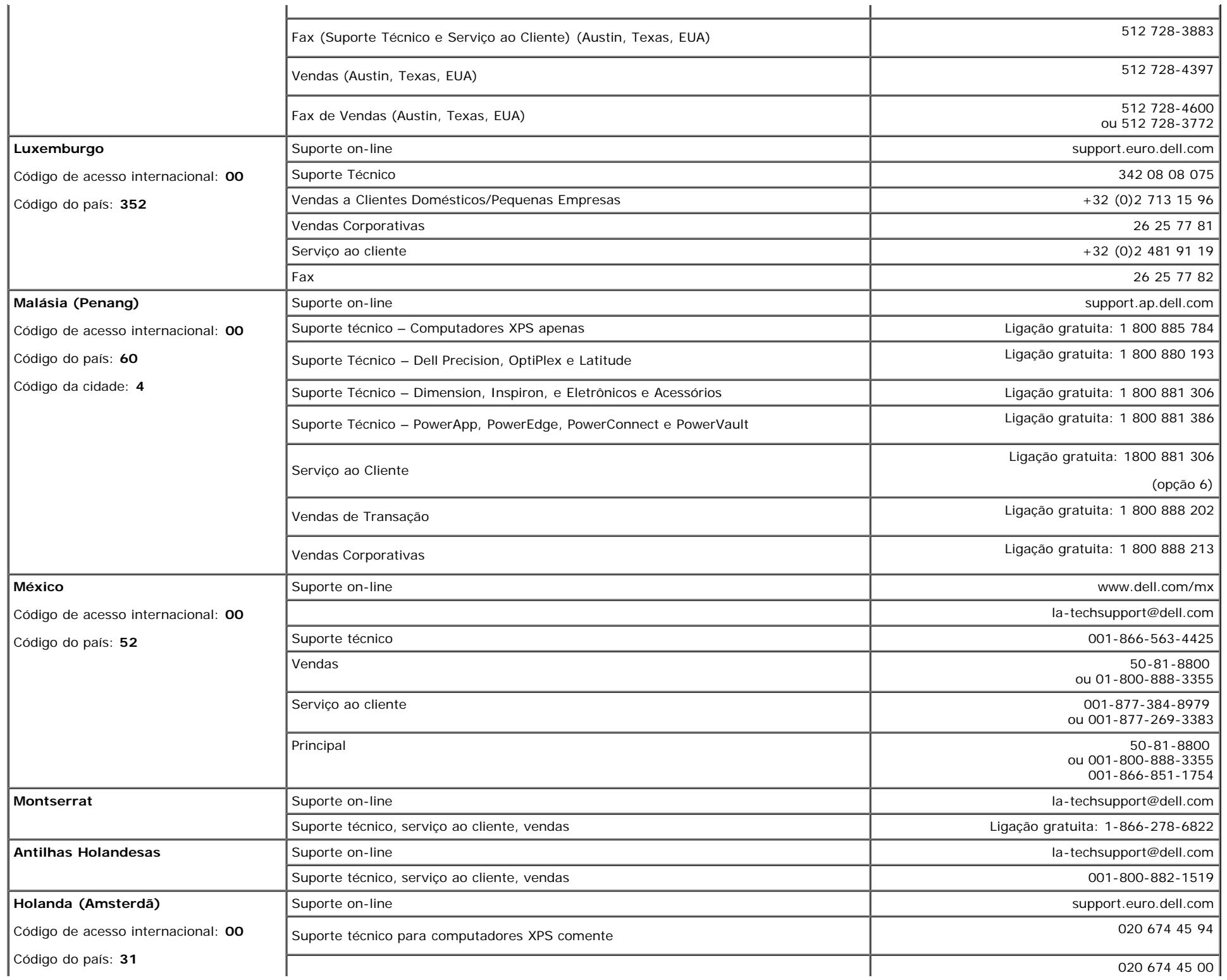

 $\mathbf{I}$ 

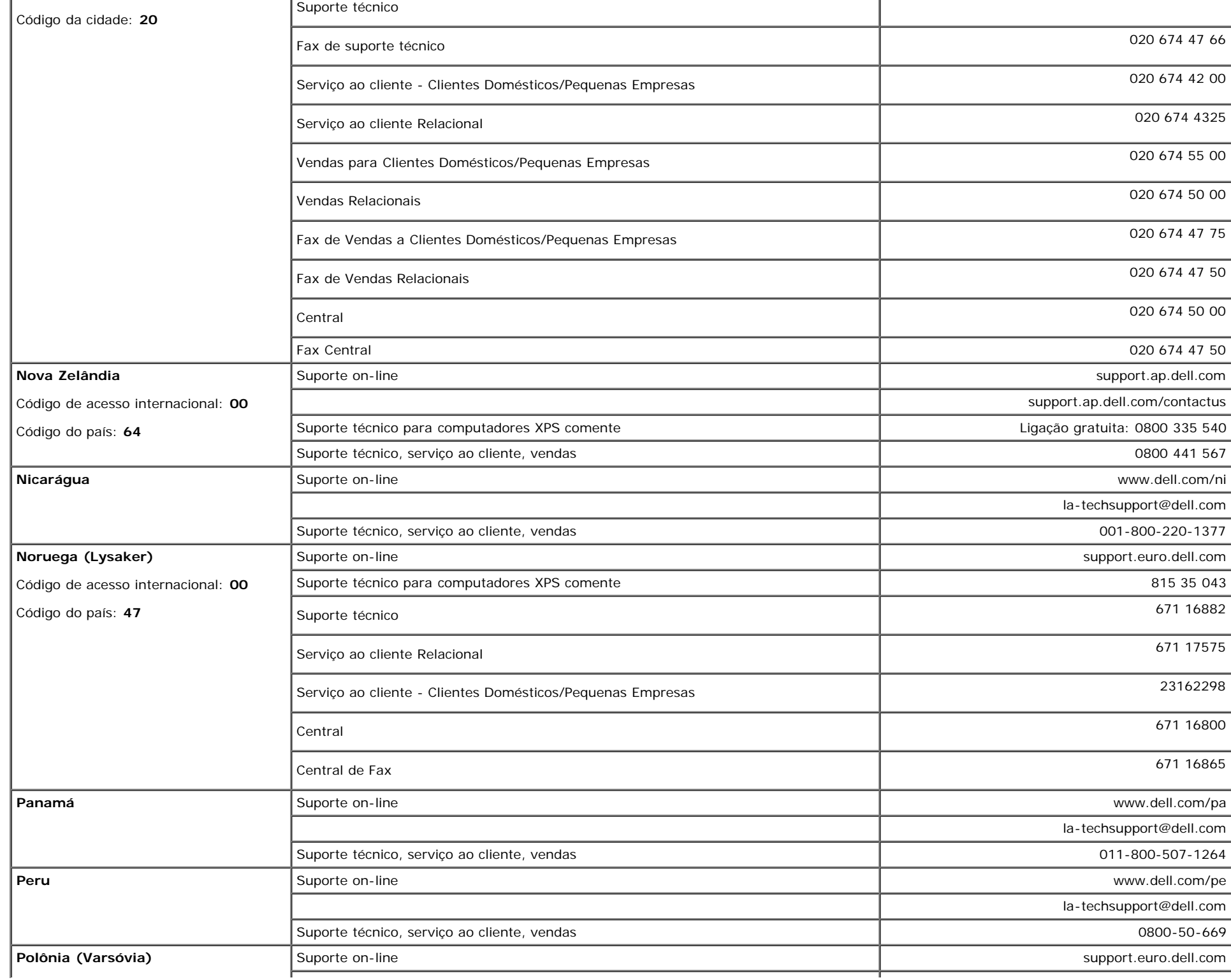

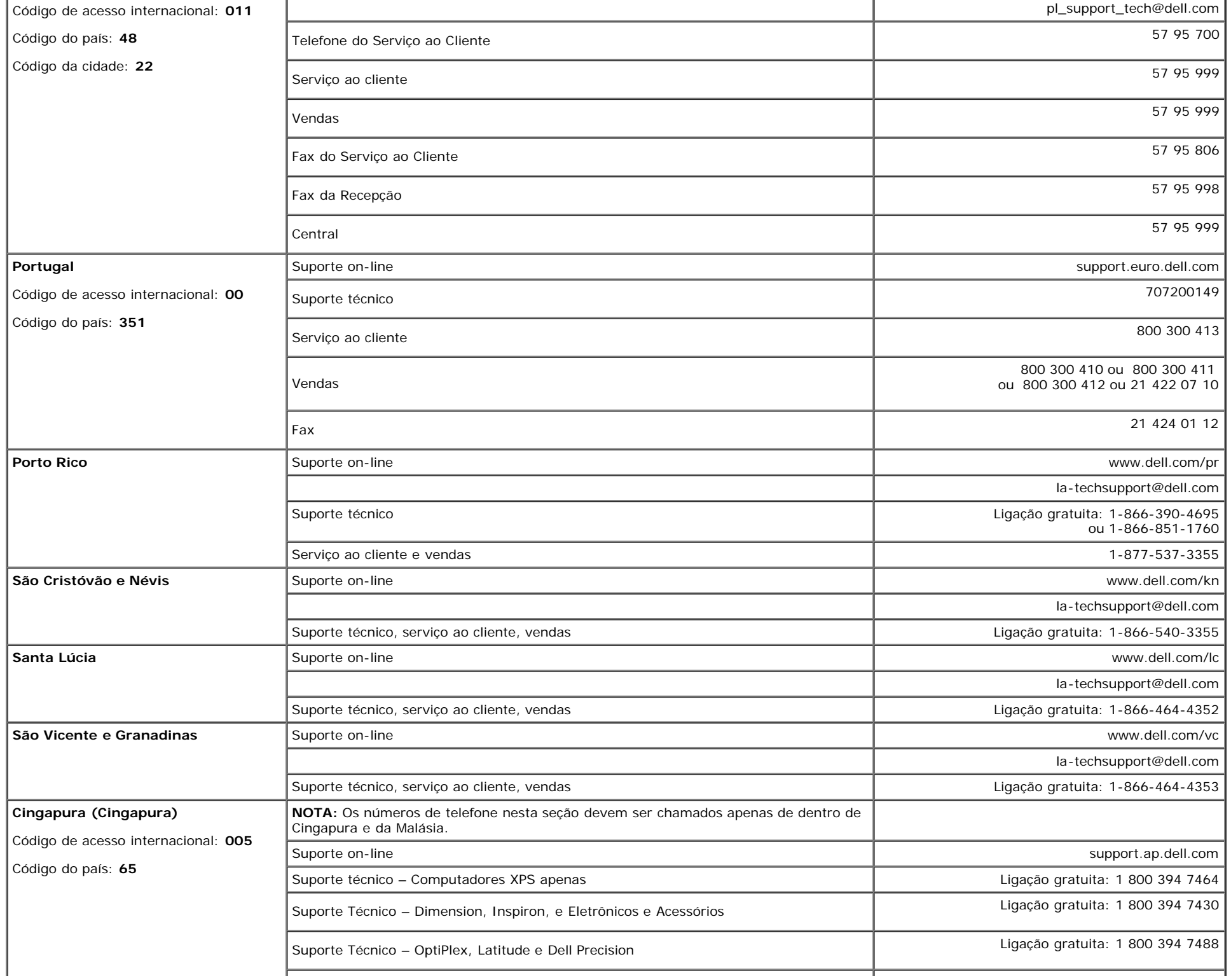

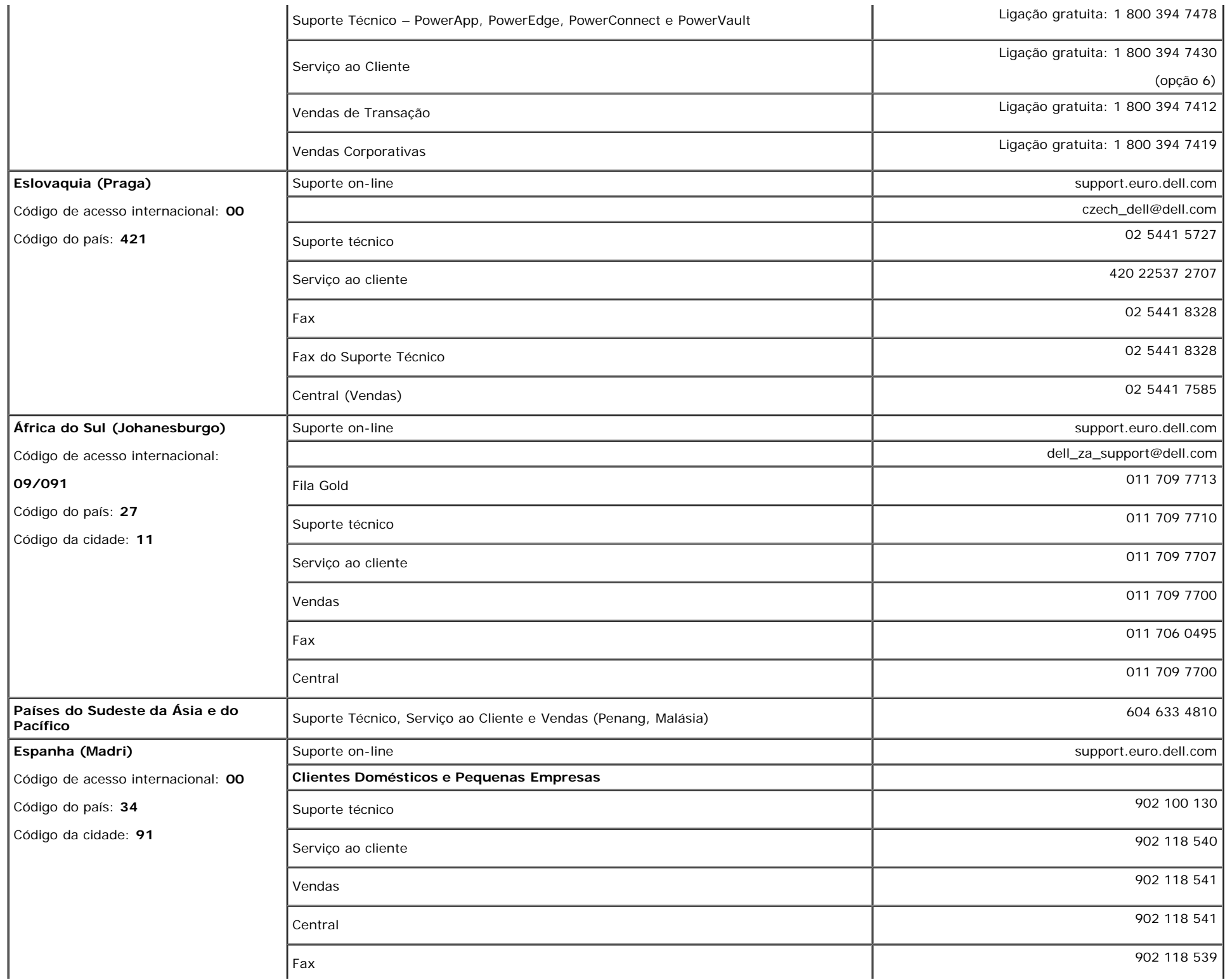

 $\mathbb{R}^2$ 

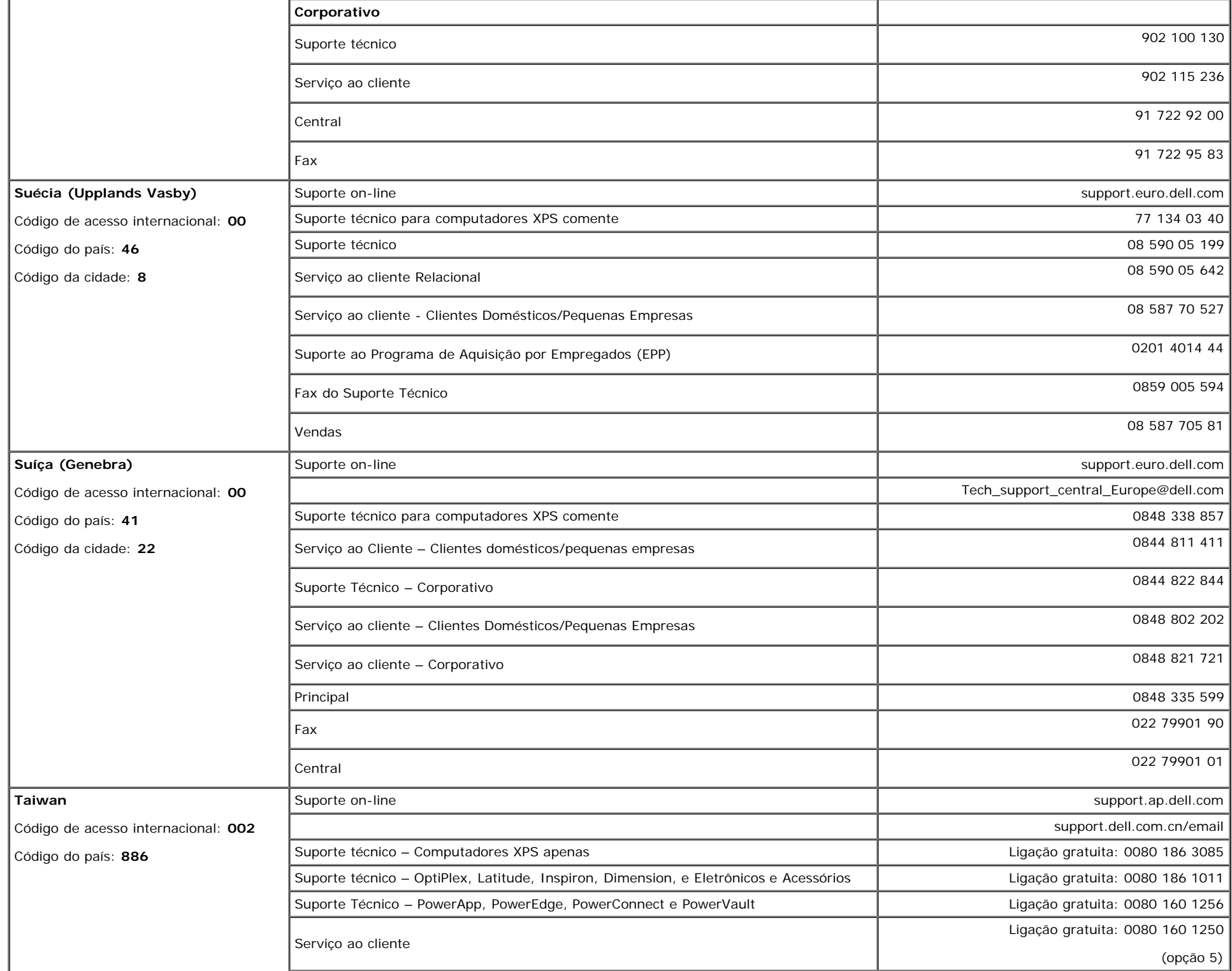

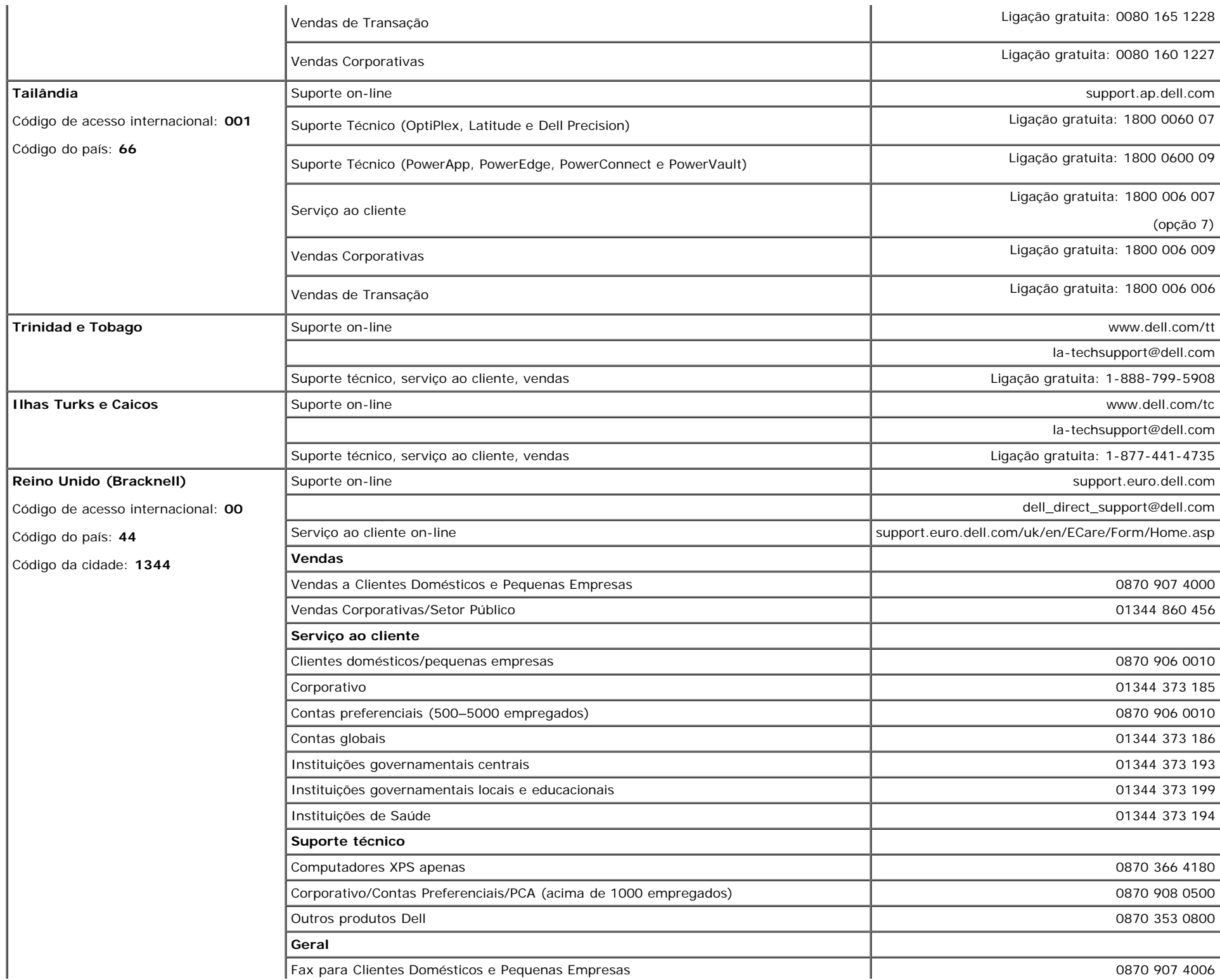

 $\mathbf{r}$ 

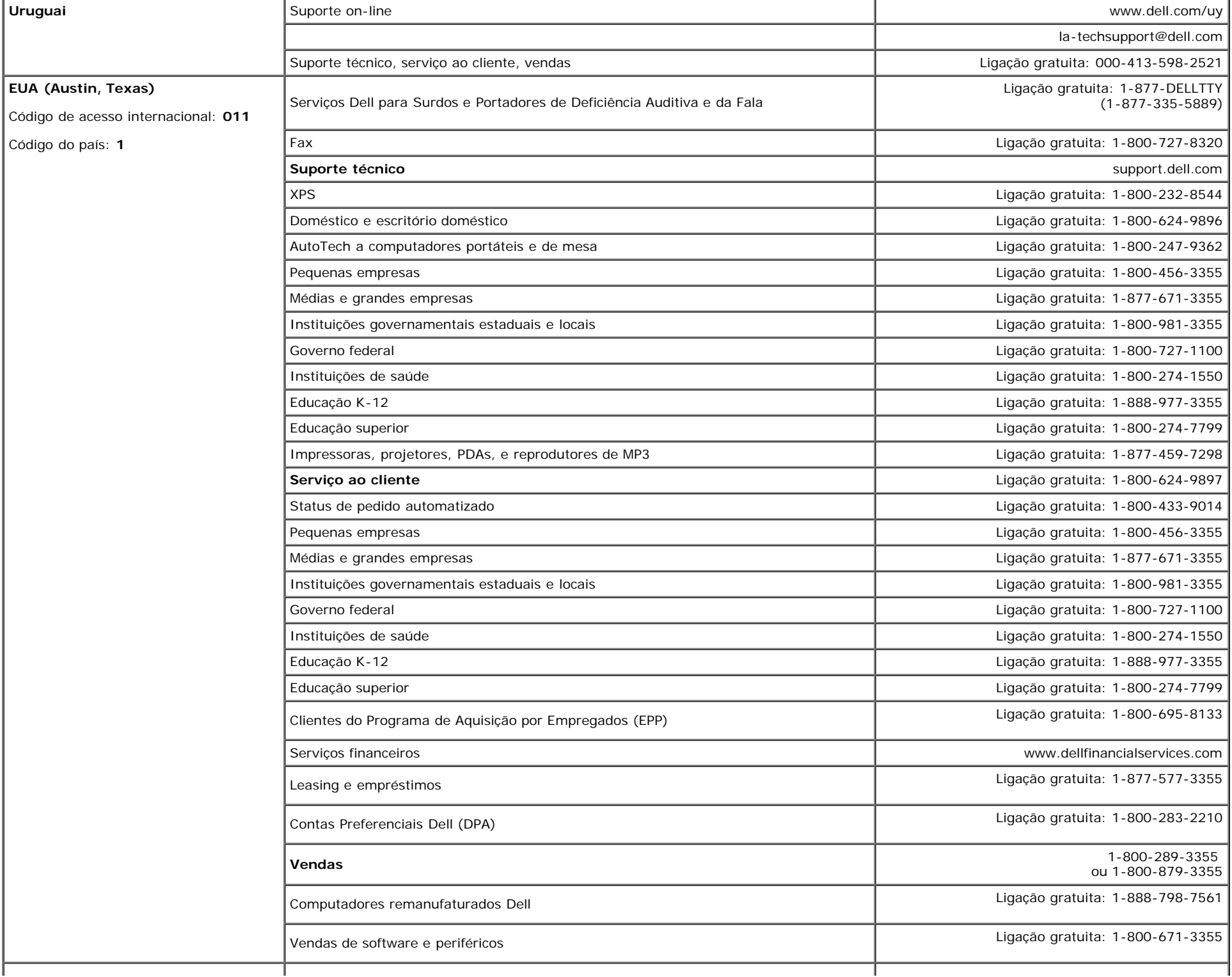

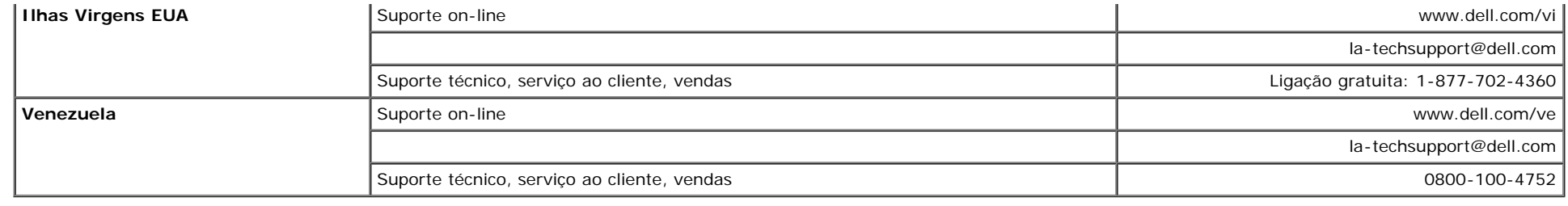

### <span id="page-48-1"></span>**Guia de instalação do monitor**

Para visualizar os arquivos PDF (arquivos com uma extensão .pdf), clique no título do documento. Para salvar os arquivo PDF (arquivos com extensão .pdf) no disco rígido, clique com o botão direito no título do documento, clique em **Salvar destino como** no Microsoft® Internet Explorer ou **Salvar link como** no Netscape Navigator e, em seguida, especifique um local no disco rígido onde deseja salvar os arquivos.

*[Guia de instala ao do monitor \(oeste\)](file:///T|/htdocs/monitors/1907FPV/qsg_w.pdf)* **(.pdf )** (**14** MB)

*[Guia de instala ao do monitor \(leste\)](file:///T|/htdocs/monitors/1907FPV/qsg_e.pdf)* **(.pdf )** (**14** MB)

Ø

**NOTA:** Arquivos PDF requerem o Adobe® Acrobat® Reader®, que pode ser copiado do site da Adobe na web. Para visualizar um arquivo PDF, inicie o Acrobat Reader. Em seguida, clique em **Arquivo**® **Abrir** e selecione o arquivo PDF.

<span id="page-48-0"></span>[Voltar à página de índice](#page-0-1)